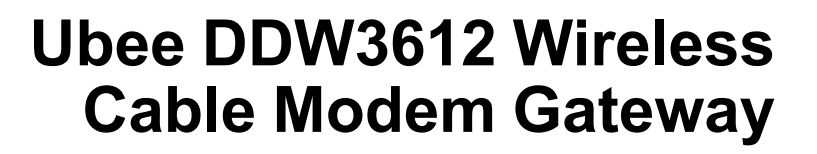

**Firmware Version: 8.9.1002**

## **Subscriber User Guide**

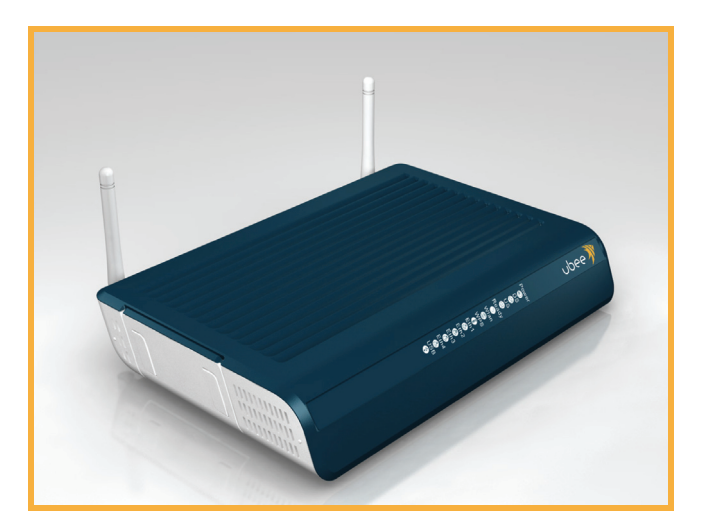

**www.ubeeinteractive.com 8085 S. Chester Street, Suite 200 Englewood, CO 80112 1.888.390.8233 Sales (email): amsales@ubeeinteractive.com Support (email) amsupport@ubeeinteractive.com version 10/14/10**

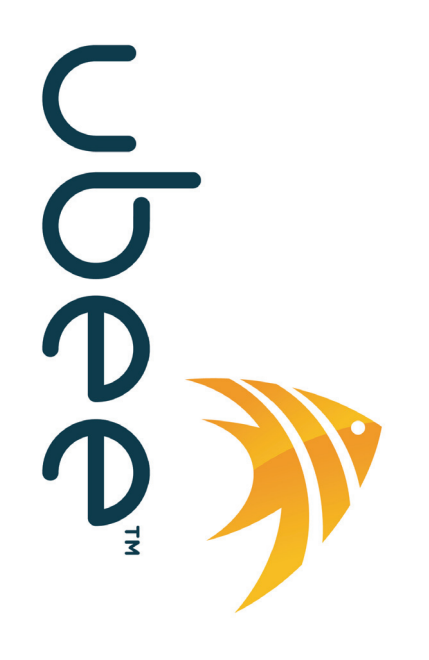

## Notices and Copyrights

Copyright ©Ubee 2010. All Rights Reserved. This document contains proprietary information of Ubee and is not to be disclosed or used except in accordance with applicable agreements. This material is protected by the copyright laws of the United States and other countries. It may not be reproduced, distributed, or altered in any fashion by any entity (either internal or external to Ubee), except in accordance with applicable agreements, contracts, or licensing, without the express written consent of Ubee and the business management owner of the material.

This device is Wifi Alliance Certified:

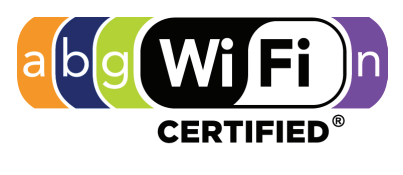

dual-stream n

# **Contents**

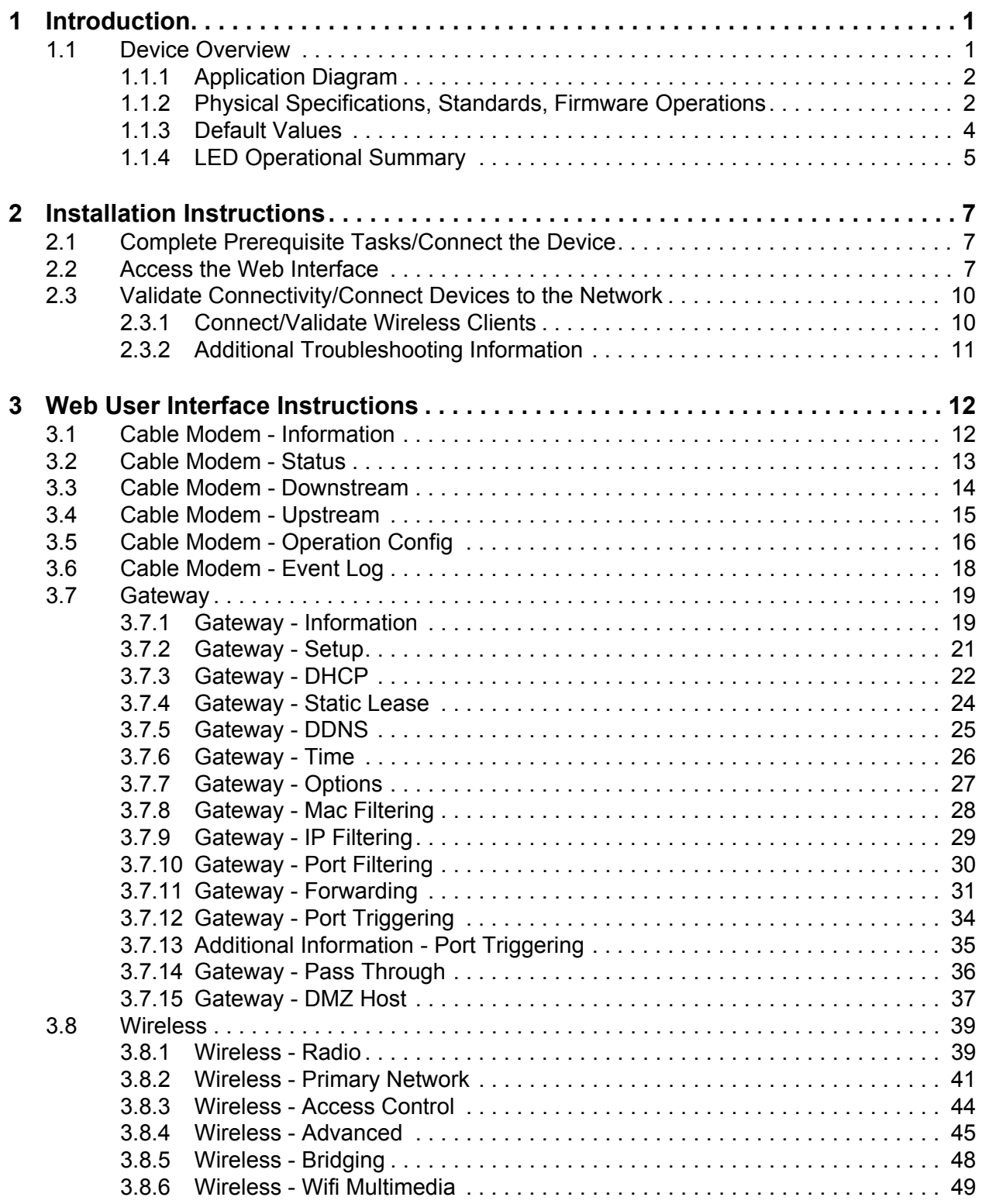

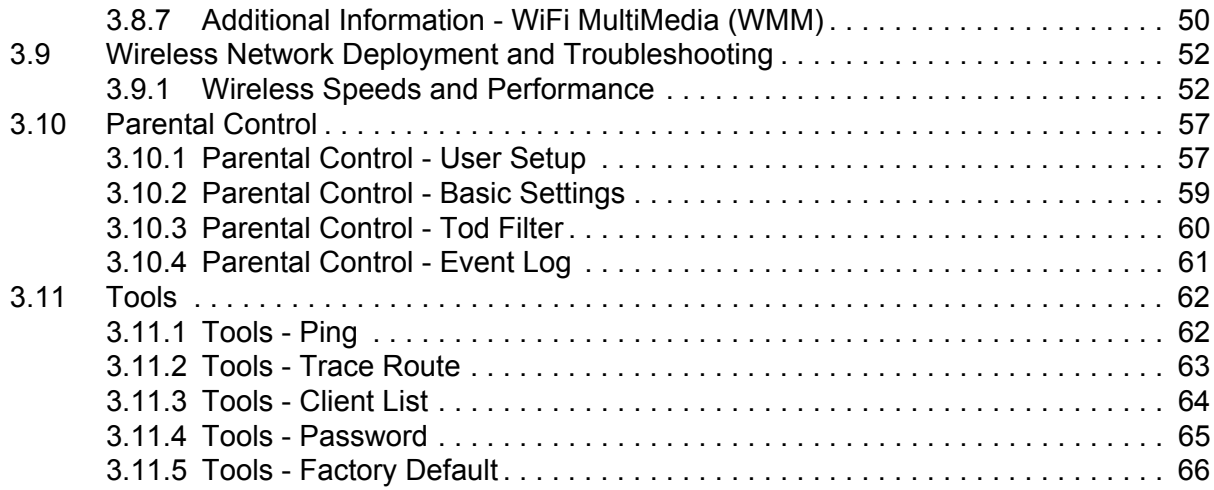

## <span id="page-4-0"></span>**1 Introduction**

Welcome to the Ubee family of data networking products. This guide is specific to the **DDW3612 Wireless Cable Modem Gateway**. This document serves the following purposes:

- $\Box$  To define all relevant device compliance standards and physical specifications.
- $\Box$  To provide user level instructions and explain device features.
- $\Box$  To provide installation instructions and troublehsooting information.

## <span id="page-4-1"></span>**1.1 Device Overview**

This section contains the following subsections:

- $\Box$  [Application Diagram \(p. 2\).](#page-5-0)
- $\Box$  [Physical Specifications, Standards, Firmware Operations \(p. 2\).](#page-5-1)
- $\Box$  [Default Values \(p. 4\)](#page-7-0).
- $\Box$  [LED Operational Summary \(p. 5\).](#page-8-0)

**Note:** Some features described in this document may not be fully tested and supported in your specific firmware release version. Where possible, features supported only by specific versions are indicated in this document. See the Release Notes/Letter of Operational Considerations accompanying your firmware for further details.

## <span id="page-5-0"></span>**1.1.1 Application Diagram**

The following graphic depicts the general connection topology and use of the DDW3612.

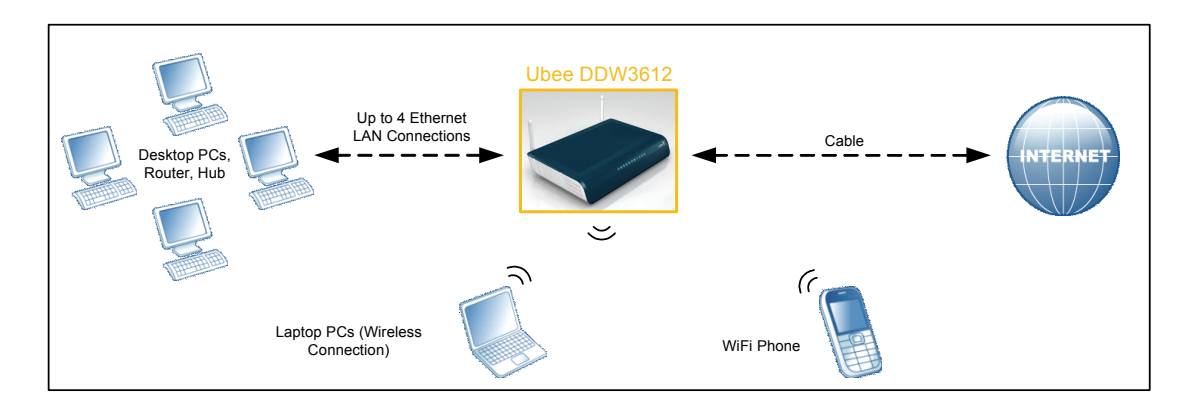

## <span id="page-5-1"></span>**1.1.2 Physical Specifications, Standards, Firmware Operations**

The following list provides the features and specifications of the DDW3612 Wireless Cable Modem Gateway.

#### **Interfaces**

- □ Cable: F-Connector, Female
- LAN: 4 10/100/1000 Mbps RJ-45 Ports
- USB: 1 USB 2.0 Port

#### **Standards/Certifications**

- DOCSIS 3.0/Euro DOCSIS 3.0 Certified
- DOCSIS/Euro DOCSIS 1.0/1.1/2.0 Certified
- CE/ FCC Class B

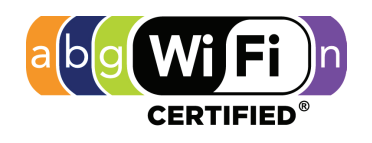

#### dual-stream n

#### **Downstream\***

- $\Box$  Maximum Data Rate per Channel (up to 8 channels):
- $\Box$  DOCSIS = 30 Mbps (64 QAM), 42 Mbps (256 QAM), EuroDOCSIS = 41 Mbps (64 QAM), 55 Mbps (256 QAM)
- $\Box$  Total Max Bandwidth (8 Channels): DOCSIS = 343 (304) Mbps, EuroDOCSIS 444 (400) Mbps
- Symbol Rate: 6952 Ksps
- $\Box$  RF Input Power: -15 to +15dBmV (64 QAM), -15 to +15dBmV (256 QAM)
- $\Box$  Input Impedance: 75 Ω

#### **Upstream\***

- $\Box$  Frequency Range: 5MHz ~ 65MHz
- Modulation A-TDMA: QPSK, 8, 16, 32, 64QAM, S-CMDA: QPSK, 8, 16, 32, 64, 128QAM
- $\Box$  Max B/W of 4 Channels = 122.88 (108) Mbps, B/W Per Channel (up to 4 channels) =  $[QPSK 0.32 \sim 10.24 \text{ Mbps}, 8 \text{ QAM} 0.48 \sim 15.36 \text{ Mbps},$ 16 QAM 0.64 ~ 20.48 Mbps, 32 QAM 0.80 ~ 25.60 Mbps, 64 QAM 0.96 ~ 30.72 Mbps, 128 QAM/TCM 30.72 Mbps]
- □ Symbol Rate: 160, 320, 640, 1280, 2560, 5120 Ksps
- RF Output Power: TDMA/ATDMA: +8dBmV to +54dBmV (32/64 QAM). ATDMA Only: +8dBmV to +55dBmV (8/16 QAM), +8dBmV to +58dBmV (QPSK). S-CDMA: +8dBmV to +53dBmV (all modulations)

**\***Actual speeds can vary based on factors including network configuration and speed.

#### **Security**

- VPN Pass-Through (IPSec/L2TP/PPTP)
- NAT Firewall, MAC/IP/Port Filtering, Parental Control
- □ Stateful Packet Inspection (SPI), DoS Attack Protection
- WPS/ WPA/ WPA2/ WPA-PSK& 64/128-bit WEP Encryption
- □ TACACS or RADIUS Authentication

#### **Wireless and Network**

- $\square$  Supports 4 SSIDs, 802.11b/g/n compliant with speeds up to 300 Mbps
- □ DHCP Client/Server / Static IP network assignment
- $\Box$  RIPv1/ v2
- Ethernet 10/100/1000 BaseT / full-duplex auto-negotiate functionality, IPv4 to IPv6 support.

#### **Device Management**

- $\Box$  Customer premises equipment (CPE)
- Supports IEEE 802.11e Wi-Fi Multimedia (WMM) and UAPSD (power savings)
- □ Web-Based Configuration
- □ Telnet Remote Management
- $\Box$  Secure Firmware Upgrade via TFTP
- □ Configuration Backup and Restore
- □ SNMP Support
- $\Box$  Interoperability with main CMTS products

#### **Physical and Environmental**

- **D** Dimensions:  $172.2(W) \times 254(D) \times 42(H)$  mm
- Weight: 500 g
- **D** Power: 12V/1.5A
- $\Box$  Operating Temperature:  $0^{\circ}$ C ~ 40°C
- <span id="page-7-1"></span>Humidity: 5~90% (non-condensing)

### <span id="page-7-0"></span>**1.1.3 Default Values**

This device is pre-configured with the following parameters:

**Local Port Address**: 192.168.0.1, Web Interface: http://192.168.0.1

**Operation Mode**: NAT Mode (WAN setting)

**Subnet Mask**: 255.255.255.0

#### **Wireless Defaults:**

 **Primary SSID** (subscriber-managed) = DDW3612 plus last 2 characters of the cable modem's MAC Address (UPPER case, if letters). Example: **DDW3612BE**

**Note**: If the subscriber changes the SSID, the device does not revert to this default SSID upon any reset of the device, except in the case of a manual reset to restore factory default settings. The device **MAC address** can be found on the device label, or refer to [Cable Modem - Information \(p. 12\).](#page-15-2)

- **WPA Pre-shared Key** = DDW3612 plus the last 6 characters (3 octets) of the cable modem's MAC address. Example: DDW3612**7CD4BE**
- $\Box$  **WPS PIN** = 12345670
- **Device Nam**e = UbeeAP

#### **Web Interface Logins (also used for telnet access):**

Standard User/Consumer Web Interface Login:

Username: user

Password: user

## <span id="page-8-1"></span>**1.1.4 LED Operational Summary**

The following table describes what the device LEDs indicate.

<span id="page-8-0"></span>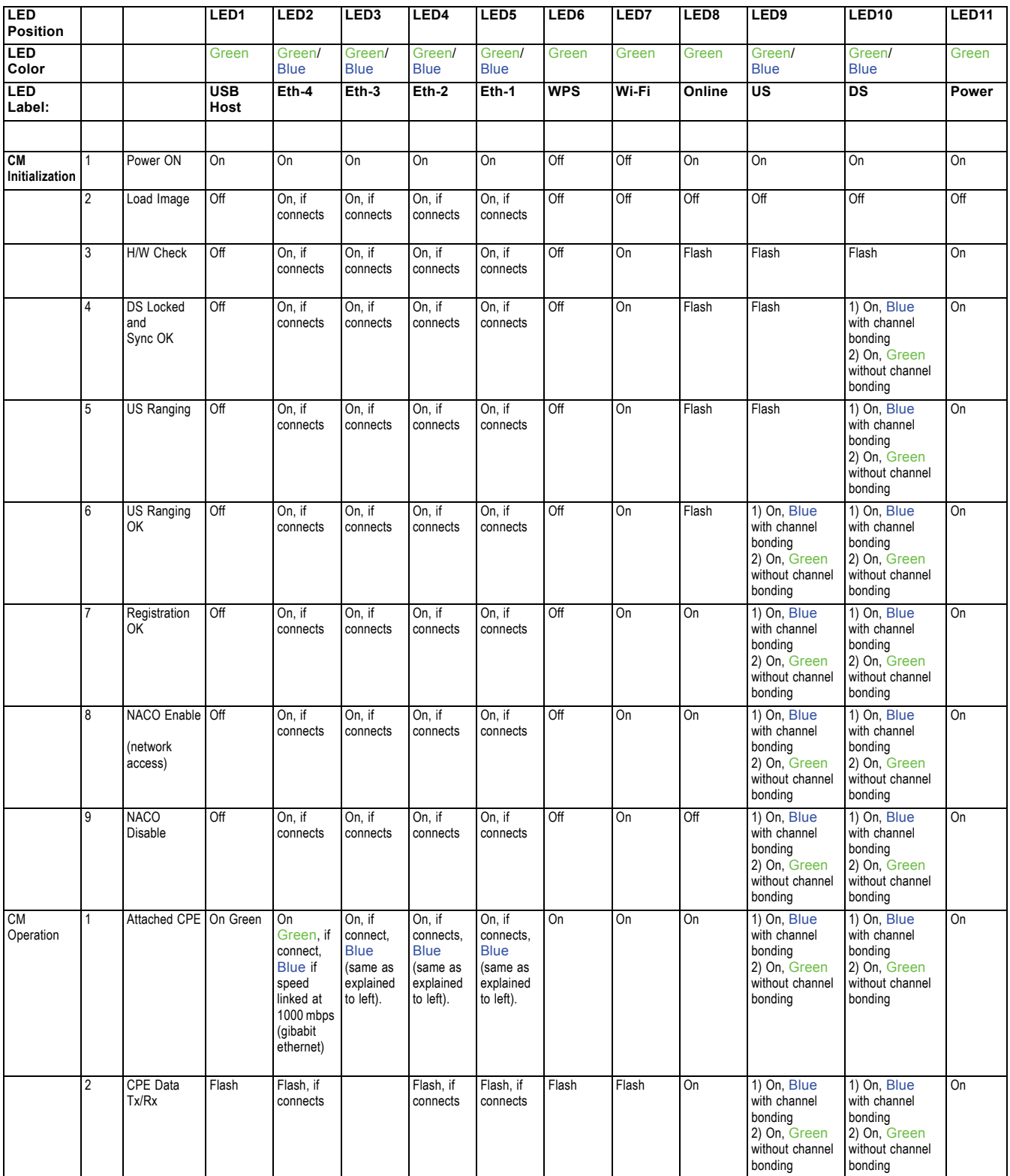

**1.1 Device Overview Ubee Interactive**

## <span id="page-10-0"></span>**2 Installation Instructions**

This chapter explains how to setup the device and access the web interface for the DDW3612 Wireless Cable Modem Gateway.

## <span id="page-10-1"></span>**2.1 Complete Prerequisite Tasks/Connect the Device**

Complete the following tasks to install the DDW3612 Wireless Cable Modem Gateway and access the web interface.

**Important:** Subscribers must contact their service provider to enable internet access. Typically, the service provider initially connects and configures the device. These steps are also provided below. If you wish to confirm the setup, or add devices to your network, refer to ["Validate Connectivity/Connect Devices to the](#page-13-0)  [Network" on page 10.](#page-13-0)

- $\Box$  Remove all contents from the device packaging.
- Have a Windows PC available and powered on. The Windows PC must have an ethernet network adapter/ethernet port. The PC must also have an internet browser installed (Netscape or Internet Explorer).
- $\Box$  Connect the power adapter that is included with the product package to the DDW3612 Wireless Cable Modem Gateway and to the power outlet. Do not use any other power adapter except the one included with the product package.
- Connect a coaxial cable to the cable wall outlet. Connect the other end to the Cable/RF port on the back of the cable modem.
- <span id="page-10-3"></span> Connect one end of a network cable to your computer's Ethernet port. Connect the other end to one of the LAN ports on the cable modem.

## <span id="page-10-2"></span>**2.2 Access the Web Interface**

Use the following procedure to access the web interface using Internet Explorer from a Windows computer.

- 1. From the computer, launch an internet browser (Internet Explorer or Netscape).
- 2. In the internet browser, enter the following address and press <**Enter/Return**>:

**[http://192.168.0.1](http://192.168.1.1)**

3. The Cable Modem Information Screen displays key information about the device.

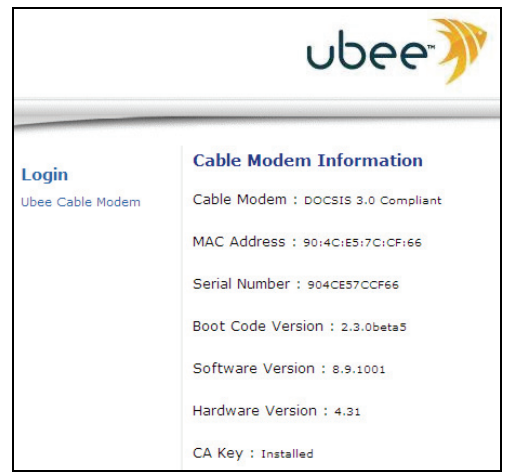

- 4. Click **Ubee Cable Modem** under **Login** to the left side of the screen to access the web interface.
- 5. At the login window, enter the user credentials:
	- **Standard User/Consumer Web Interface Login**: Username: user Password: user
- 6. Click **OK** and the web interface is displayed.

**Note:** The username and password must be entered in lower case letters.

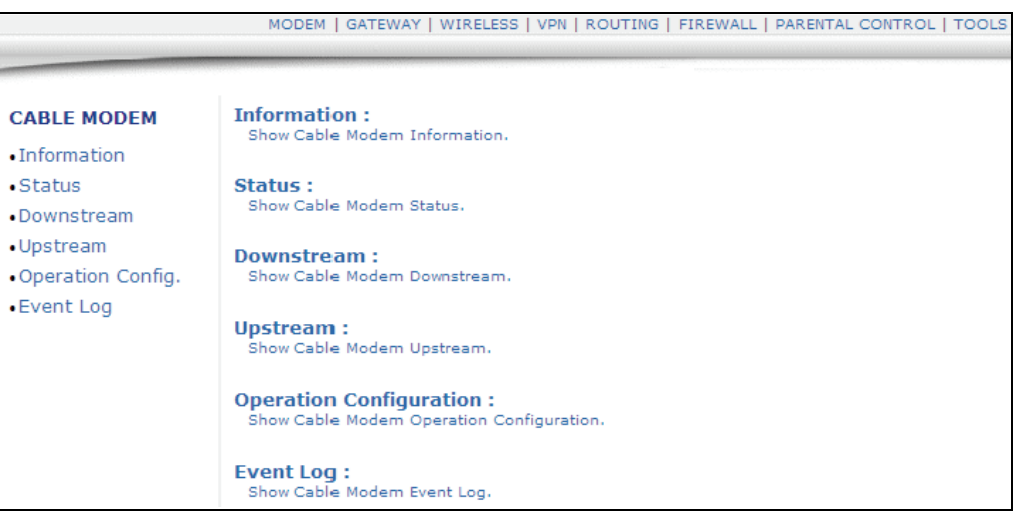

- 7. Accessing the web interface is an initial way to validate the installation. No extra steps are required at this point for a basic LAN and/or wireless network.
- 8. Proceed to [page 10](#page-13-0) to test network connectivity and/or to add both Ethernet LAN

devices and wireless devices to the network.

**Note:** The web interface allows you to customize the configurations and capabilities the device. For full explanation of all web interface functions, refer to [page 12](#page-15-0).

## <span id="page-13-0"></span>**2.3 Validate Connectivity/Connect Devices to the Network**

To confirm network/internet operations, or to connect an **Ethernet** device to the network (for example, a computer, gaming console, etc.), do the following:

- 1. Make sure the Ethernet device (computer, gaming console) to add to the network is connected to the cable modem and powered on. Refer to [page 7,](#page-10-1) if needed.
- 2. Use the device LEDs to confirm operations. The PWR, DS, US, Online, and Wifi LEDs are solidly lit in normal operations, as is the LAN LEDs that have devices connected to their associated ports. Refer to ["LED Operational Summary" on](#page-8-1)  [page 5](#page-8-1) for more detailed information.
- 3. Open a web browser and go to any web site to validate network connectivity (for example, http://www.wikipedia.org).
- 4. If the connected device is a gaming console, perform any online task supported by the console (for example, log into gaming server, play online game, download content, etc.).
- 5. Refer to [page 11](#page-14-0) for troubleshooting information if needed.

## <span id="page-13-2"></span><span id="page-13-1"></span>**2.3.1 Connect/Validate Wireless Clients**

To confirm operations or to connect wireless devices to the network (for example, a laptop computer), do the following:

- 1. Use the device LEDs to confirm operations. The WiFi LED must be solidly lit. The PWR, DS, US, and Online LEDs are also solidly lit in normal operations. Refer to ["LED Operational Summary" on page 5](#page-8-1) for more detailed information.
- 2. Connect a wireless device to the cable modem (for example, a laptop computer). Use the following steps:
	- **Access the wireless networking feature on your wireless device**. On a Windows computer, for example, double-click the Wireless Networking icon in the system tray (lower-right side of the Windows desktop).
	- **Click View Wireless Networks**. The device is shipped with a default SSID. The SSID is the name of the wireless network broadcast from the device so that wireless clients can connect to it.

#### 3. **Double-click your SSID in the wireless networks window**.

The default SSID = **DDW3612** plus the **last 2 characters of the cable modem's MAC Address** (UPPER case, if letters). Refer to the device's bottom label to view the MAC address or refer to ["Cable Modem - Information" on page 12.](#page-15-1)

Example: **DDW3612BE**

**Note**: If the subscriber changes the SSID, the device does not revert to this default SSID upon any reset of the device, except in the case of a manual reset to restore factory default settings. The device **MAC address** can be found on the device label, or refer to ["Cable Modem - Information" on page 12.](#page-15-1)

4. **When prompted, enter the Network Key**. The Network Key = **DDW3612** plus the **last 6 characters (3 octets) of the cable modem's MAC address** (upper or lower case). Example: DDW3612**7CD4BE**

The device **MAC address** can be found on the device label, or refer to ["Cable](#page-15-1)  [Modem - Information" on page 12](#page-15-1).

5. Confirm connectivity by opening a web browser and going to any web site (for example, http://www.wikipedia.org).

**Note:** If having wireless issues or questions, refer to ["Wireless Network](#page-55-2)  [Deployment and Troubleshooting" on page 52.](#page-55-2)

## <span id="page-14-0"></span>**2.3.2 Additional Troubleshooting Information**

Use the following tips for troubleshooting the installation.

- $\Box$  None of the LEDs are on when I power on the Wireless LAN Cable Modem.
	- $\Box$  Check the connection between the power adapter and the cable modem. Power off cable modem and wait for 5 seconds and power on the modem again. If the problem still exists, there may have a hardware problem.
- $\Box$  The Ethernet 1, 2, 3, or 4 LED on the cable modem is not lit.
	- $\Box$  Try restarting the computer so that is could re-establish a connection with the cable modem.
	- $\Box$  Check for a resource conflict (Windows users only). To do this: (1) Right-click on the My Computer icon on your desktop and choose Properties. (2) Click the Device Manager tab and look for a yellow exclamation point or red X over the NIC in the Network Adapters field. If you see either one, you may have an IRQ conflict. Refer to the manufacturers documentation or you cable service provider for further assistance.
	- $\Box$  Verify that TCP/IP is the default protocol for your network interface card (NIC).
	- $\Box$  Power cycle the cable modem by removing the power adapter from the electrical outlet and plugging it back in. Wait several minutes for the cable modem to re-establish communications with your cable service provider.
- General Connectivity Issues:
	- $\Box$  If your PC is connected to a hub or gateway, try connecting the PC directly into an Ethernet port on the cable modem.
	- $\Box$  If you are using a cable splitter, try removing the splitter and connect the cable modem directly to the cable wall outlet. Wait several minutes for the cable modem to re-establish communications with the cable service provider.
	- $\Box$  The Ethernet cable may be damaged. Try another cable.
- $\Box$  If none of these suggestions work, contact your cable service provider for further assistance.

## <span id="page-15-0"></span>**3 Web User Interface Instructions**

<span id="page-15-2"></span>This chapter explains how to use all web interface functions for the device.

## <span id="page-15-1"></span>**3.1 Cable Modem - Information**

This section explains how to use the **Information** screen of the web interface. The **Information** screen displays the device's core software configuration.

- 1. Access the web interface. Refer to [page 7](#page-10-2), if needed.
- 2. Click the **Information** link from the left side of the screen. Field explanations are listed below the following screen example.

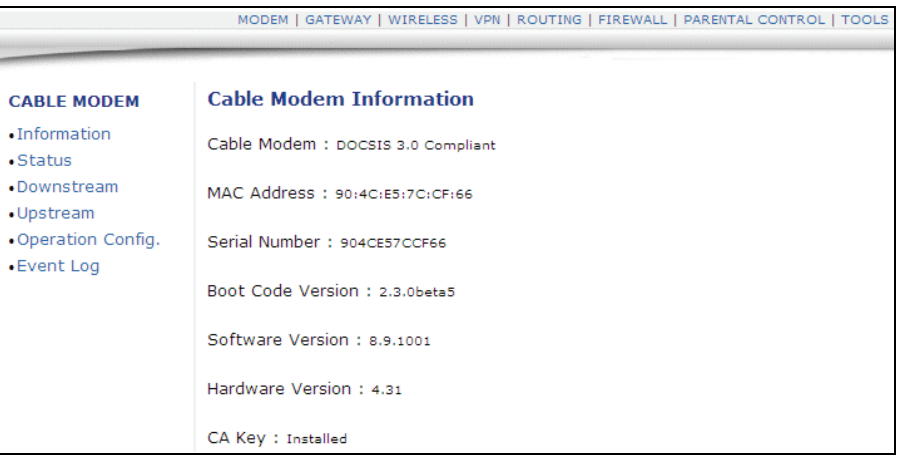

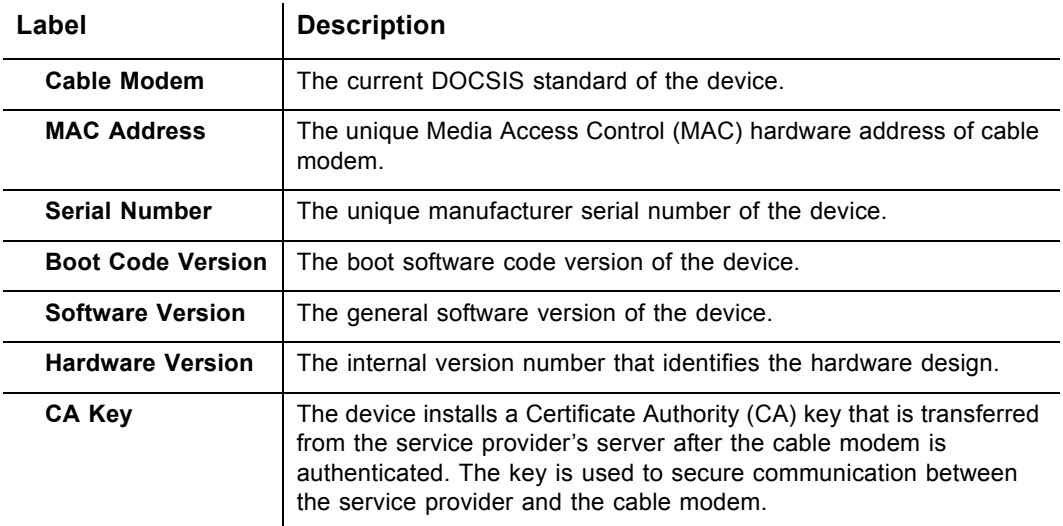

## <span id="page-16-0"></span>**3.2 Cable Modem - Status**

This section explains how to use the **Status** screen of the web interface. The **Status** screen displays the device's general connection information.

- 1. Access the web interface. Refer to [page 7](#page-10-2), if needed.
- 2. Click the **Status** link from the left side of the screen. Field explanations are listed below the following screen example.

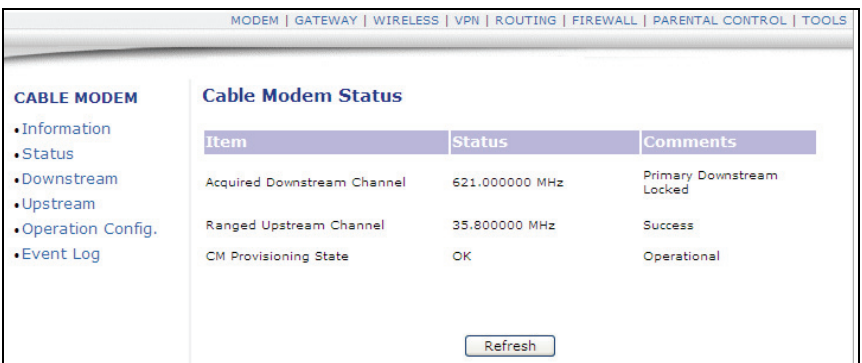

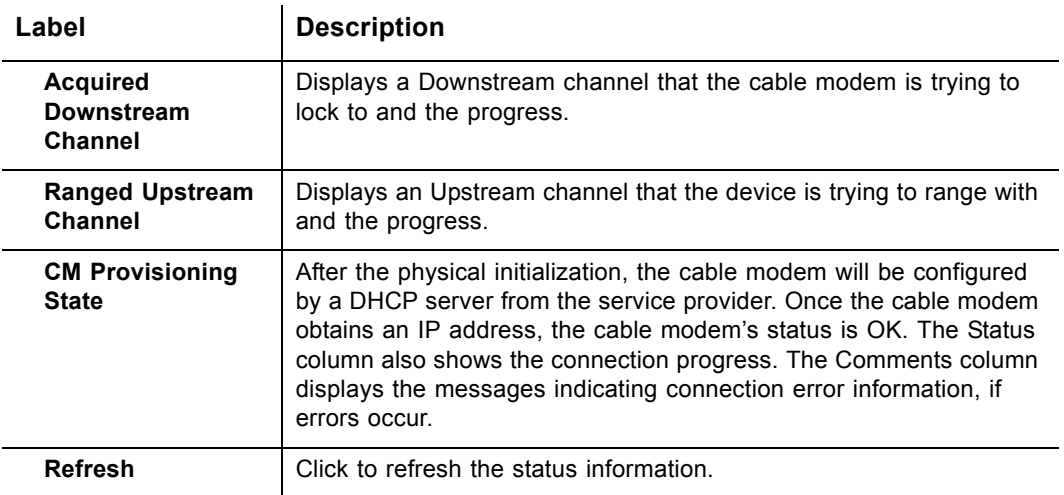

## <span id="page-17-0"></span>**3.3 Cable Modem - Downstream**

This section explains how to use the **Downstream** screen of the web interface. The **Downstream** screen displays detailed information on the device's connection to downstream channels from the service provider.

- 1. Access the web interface. Refer to [page 7](#page-10-2), if needed.
- 2. Click the **Downstream** link from the left side of the screen. Field explanations are listed below the following screen example.

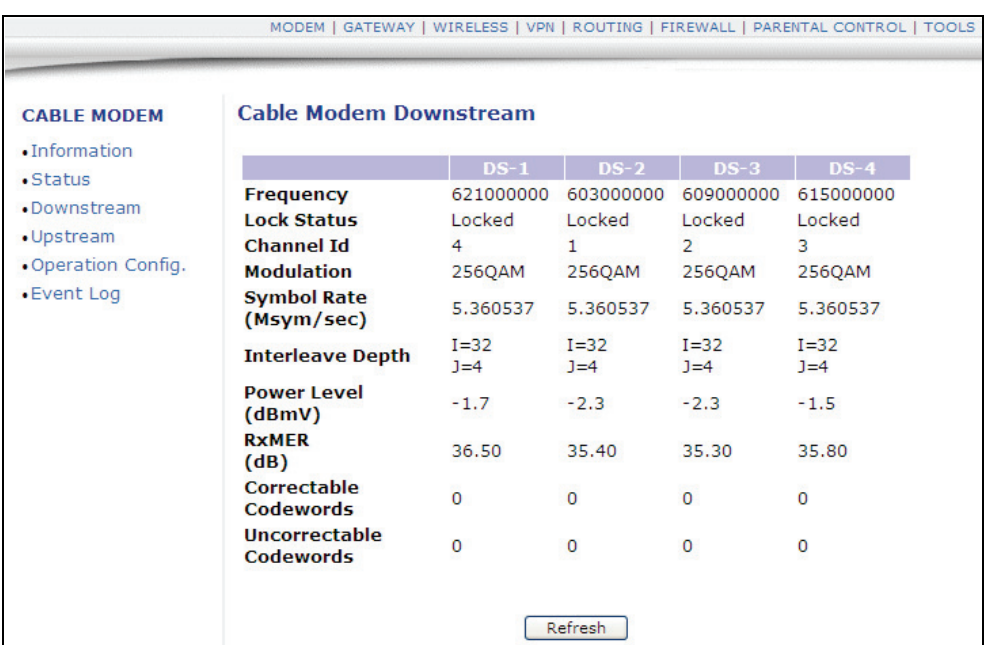

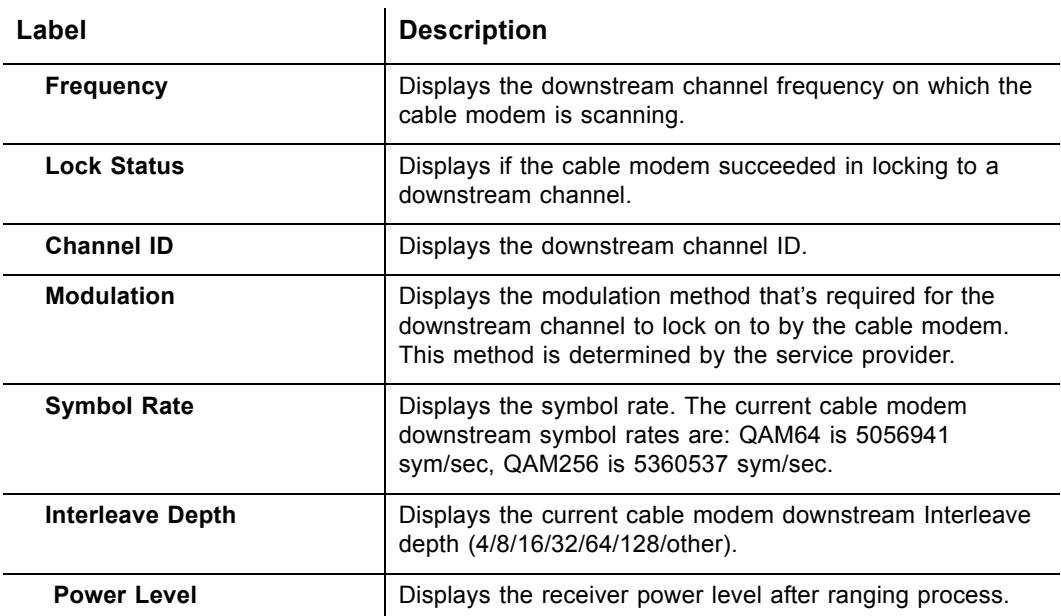

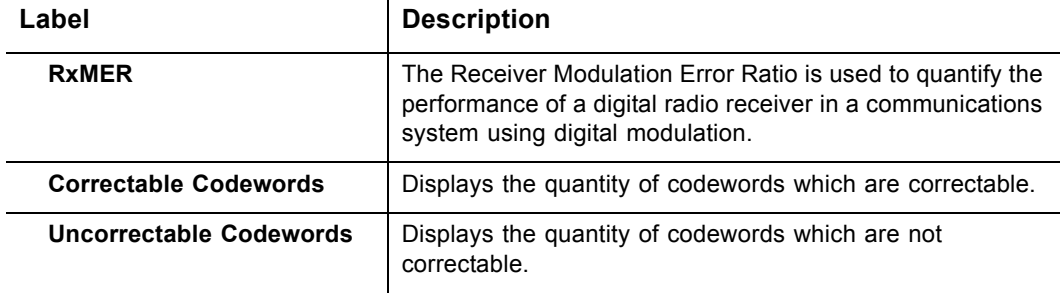

## <span id="page-18-0"></span>**3.4 Cable Modem - Upstream**

This section explains how to use the **Upstream** screen of the web interface. The **Upstream** screen displays detailed information on the device's connection to upstream channels to the service provider.

- 1. Access the web interface. Refer to [page 7](#page-10-2), if needed.
- 2. Click the **Upstream** link from the left side of the screen. Field explanations are listed below the following screen example.

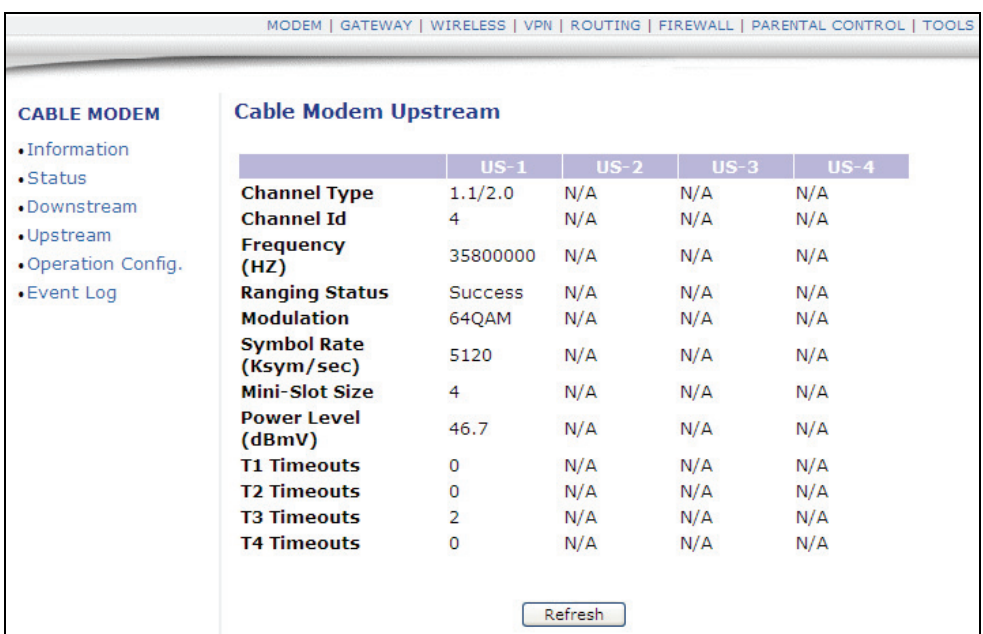

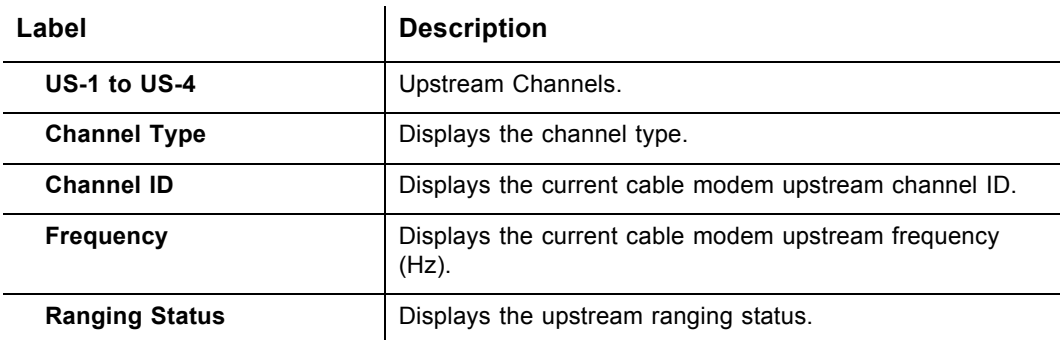

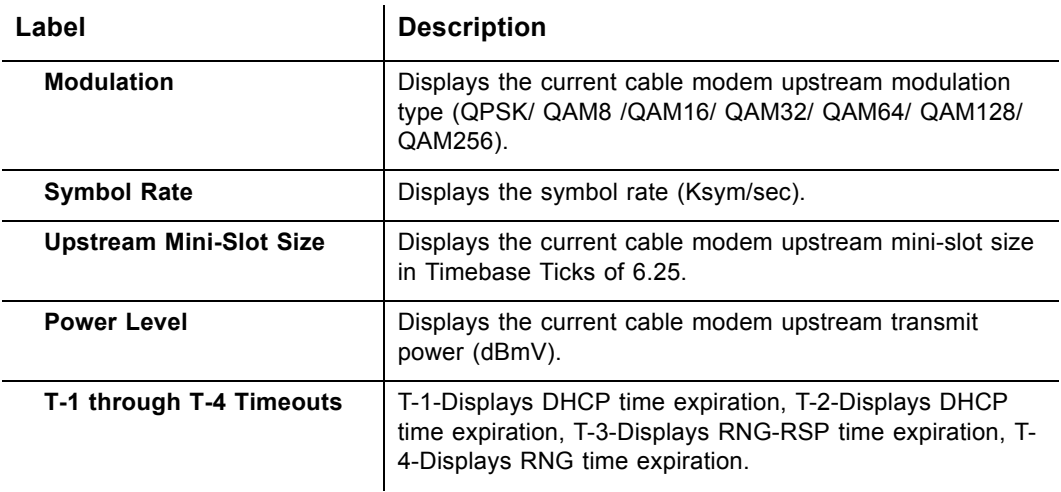

## <span id="page-19-0"></span>**3.5 Cable Modem - Operation Config**

This section explains how to use the **Operation Config** screen of the web interface. The **Operation Config** screen displays general information on the device's active operational capabilities.

- 1. Access the web interface. Refer to [page 7](#page-10-2), if needed.
- 2. Click the **Operation Config** link from the left side of the screen. Field explanations are listed below the following screen example.

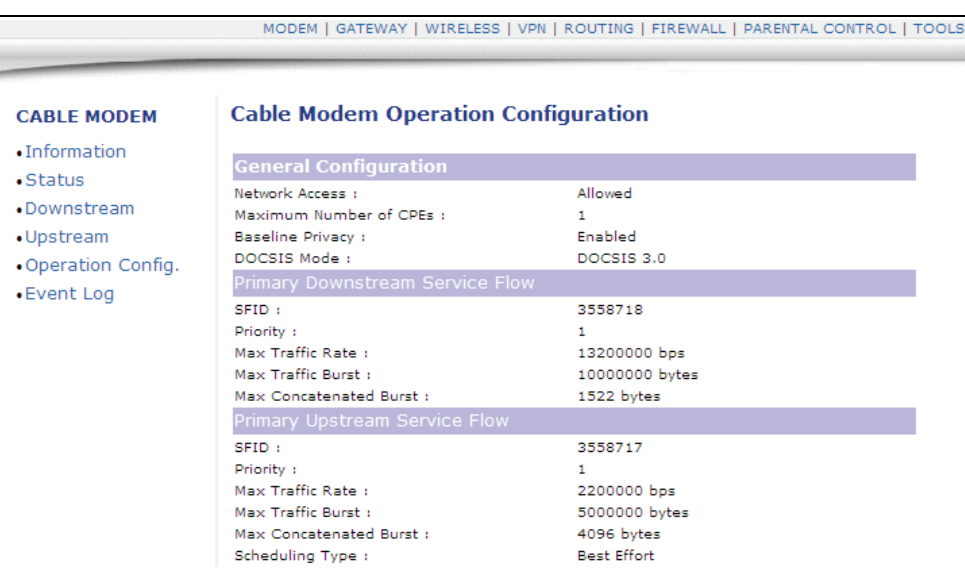

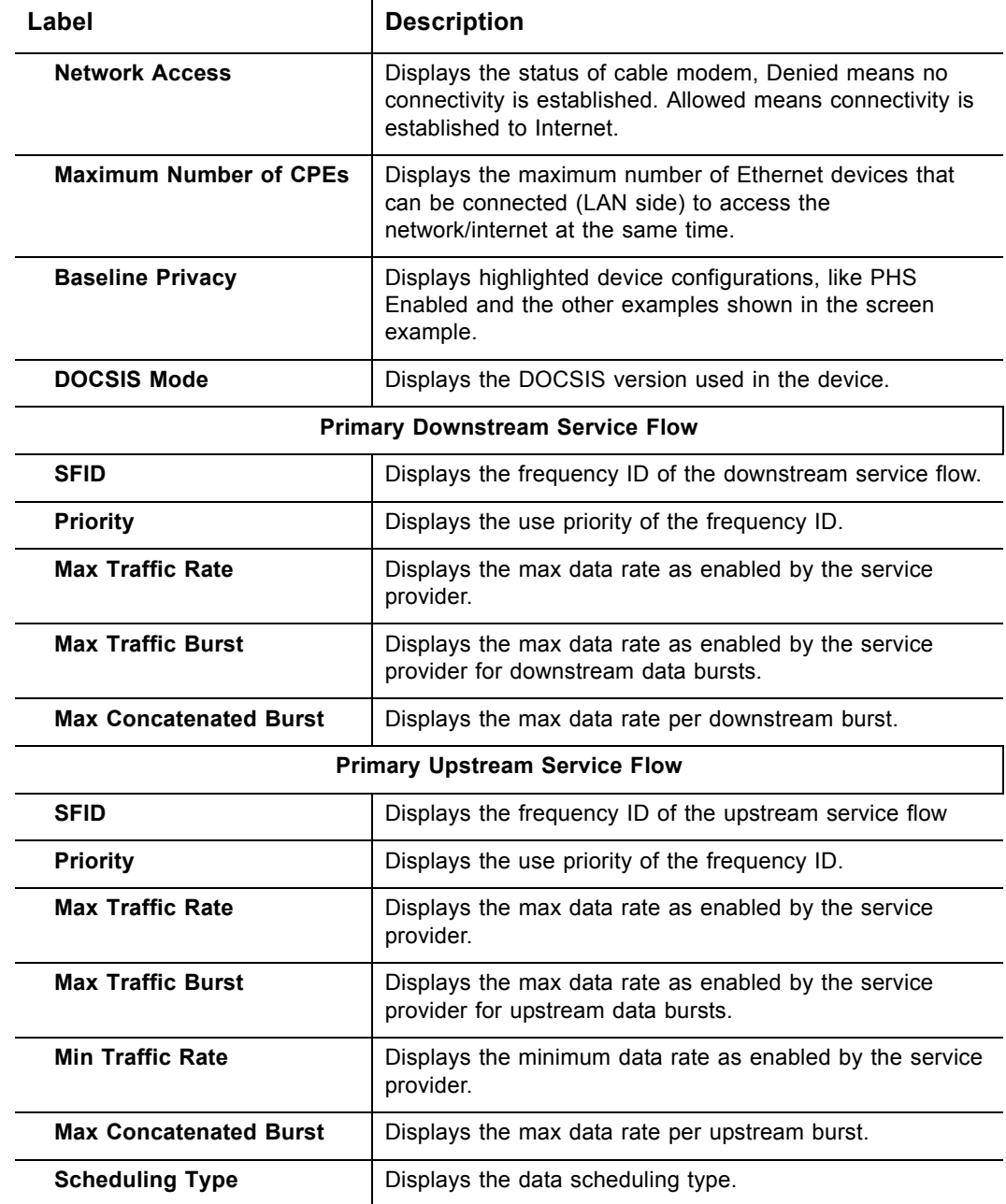

## <span id="page-21-0"></span>**3.6 Cable Modem - Event Log**

This section explains how to use the **Event Log** screen of the web interface. The **Event Log** screen displays log information that may be useful to diagnose operational issues with the device.

- 1. Access the web interface. Refer to [page 7](#page-10-2), if needed.
- 2. Click the **Event Log** link from the left side of the screen. Field explanations are listed below the following screen example.

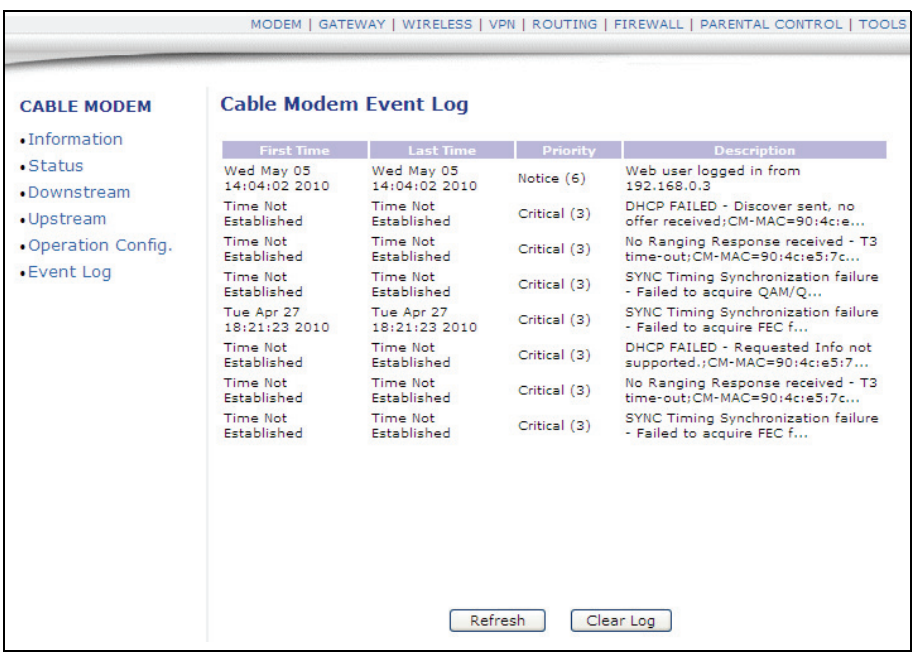

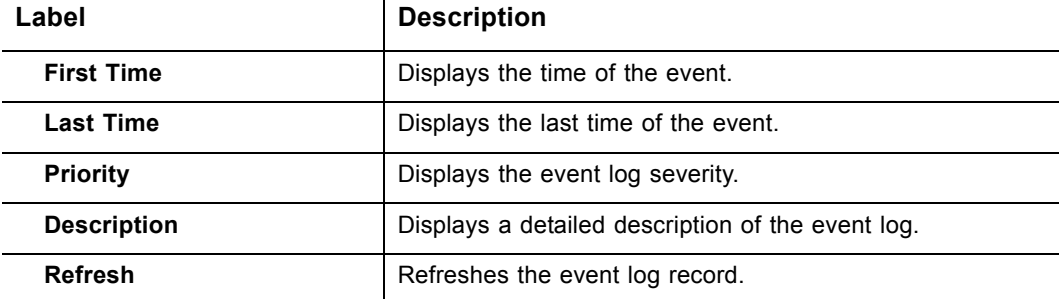

## <span id="page-22-0"></span>**3.7 Gateway**

This chapter explains how to use the **Gateway** functions of the web interface. The Gateway functions provide the majority of configuration for the device including WAN IP addresses, LAN IP addresses, DHCP, and DDNS. Also, advanced setting like DMZ, MAC filtering, and port forwarding are provided.

## <span id="page-22-1"></span>**3.7.1 Gateway - Information**

- 1. Access the web interface. Refer to [page 7](#page-10-2), if needed.
- 2. Click the **Gateway** link from the top of the screen. Then select **Information**.
- 3. The **Information** fields are defined following this screen example.

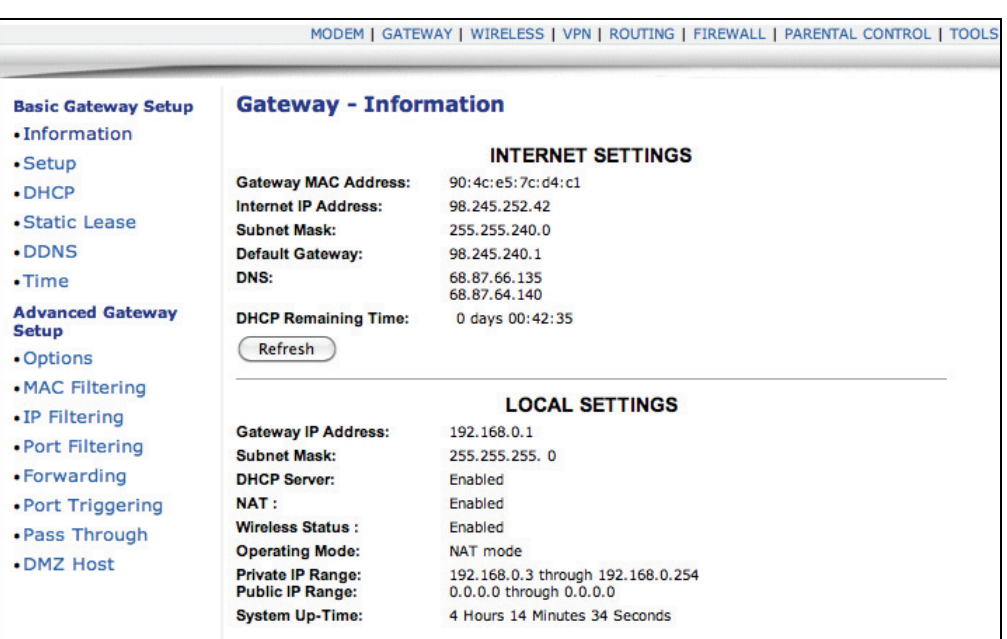

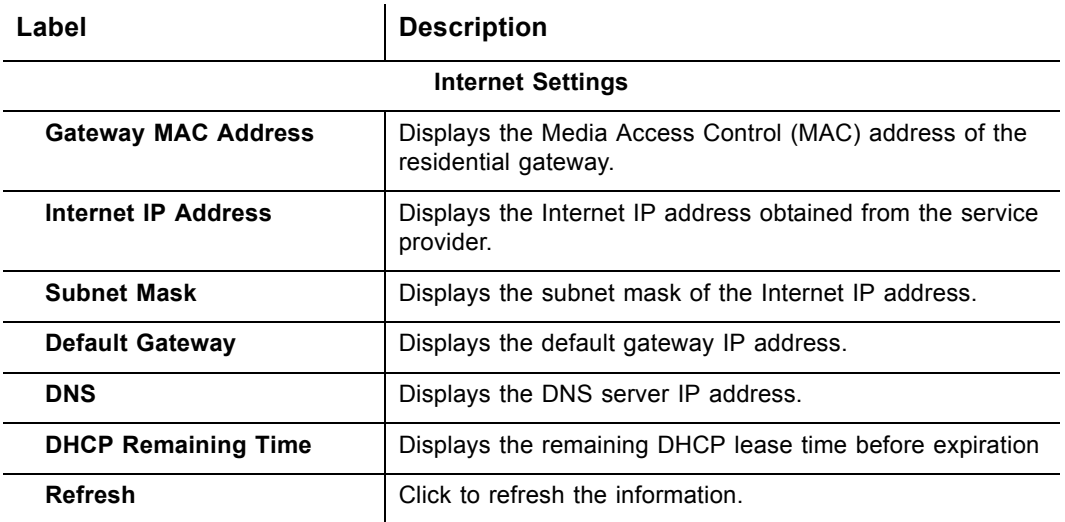

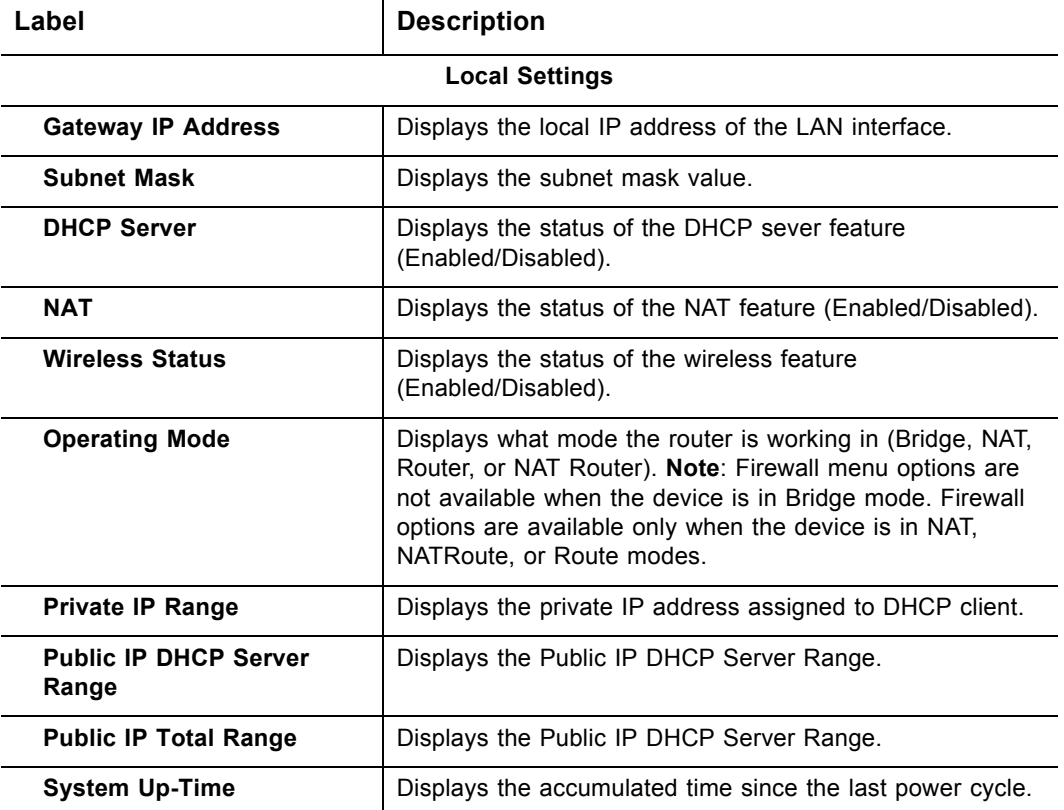

## <span id="page-24-0"></span>**3.7.2 Gateway - Setup**

The **Setup** option allows you to make basic configurations to the device.

- 1. Access the web interface. Refer to [page 7](#page-10-2), if needed.
- 2. Click the **Gateway** link from the top of the screen.
- 3. Click **Setup** from the left side of the screen. The **Setup** fields are explained following this screen example.

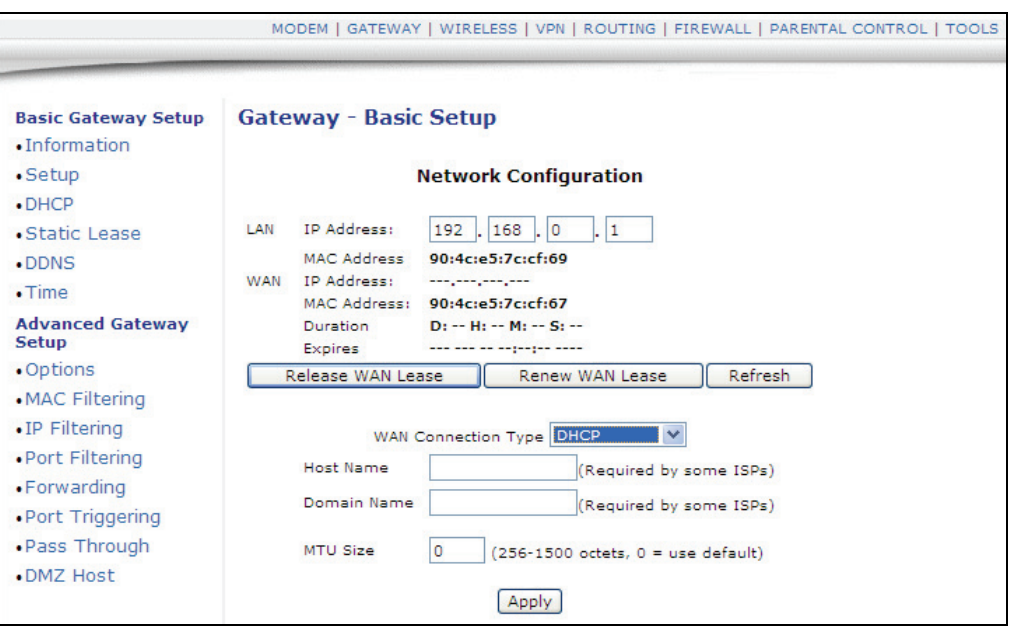

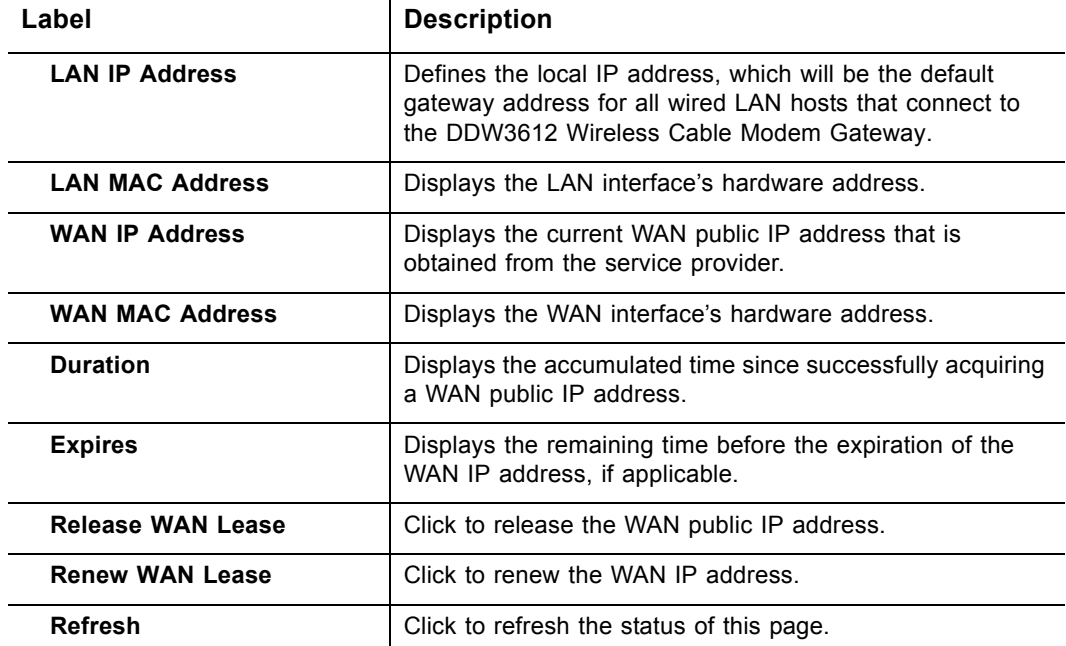

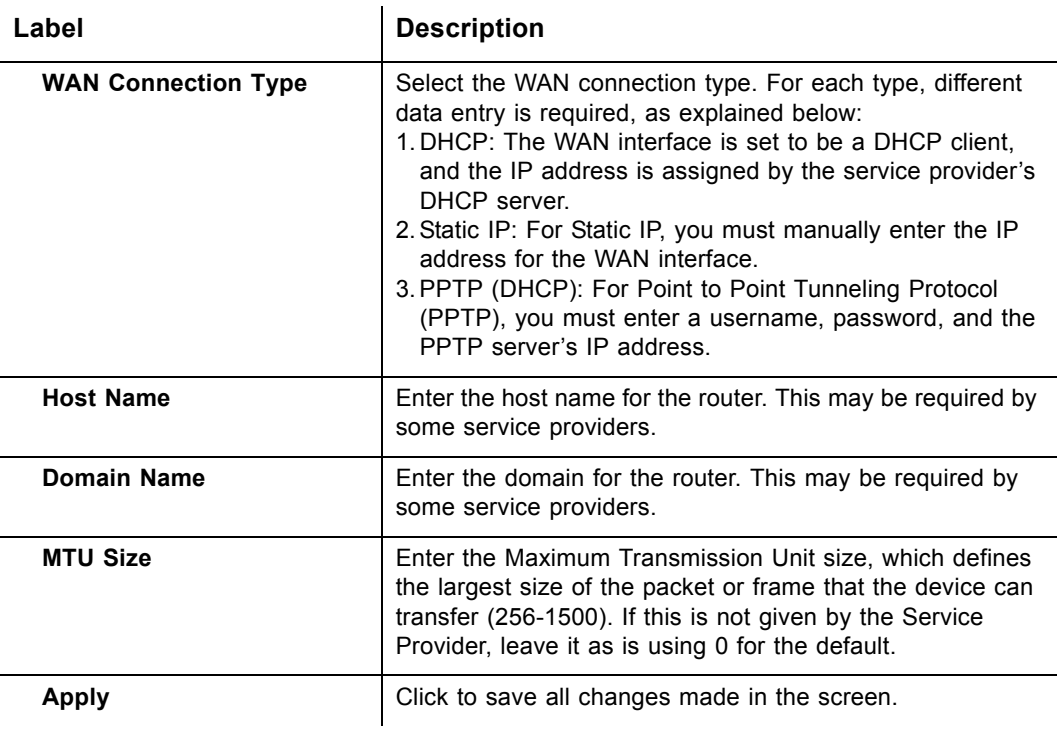

## <span id="page-25-0"></span>**3.7.3 Gateway - DHCP**

The **DHCP** option allows you to configure DHCP-specific behavior on the device.

- 1. Access the web interface. Refer to [page 7](#page-10-2), if needed.
- 2. Click the **Gateway** link from the top of the screen.
- 3. Click **DHCP** from the left side of the screen. The **DHCP** fields are explained following this screen example.

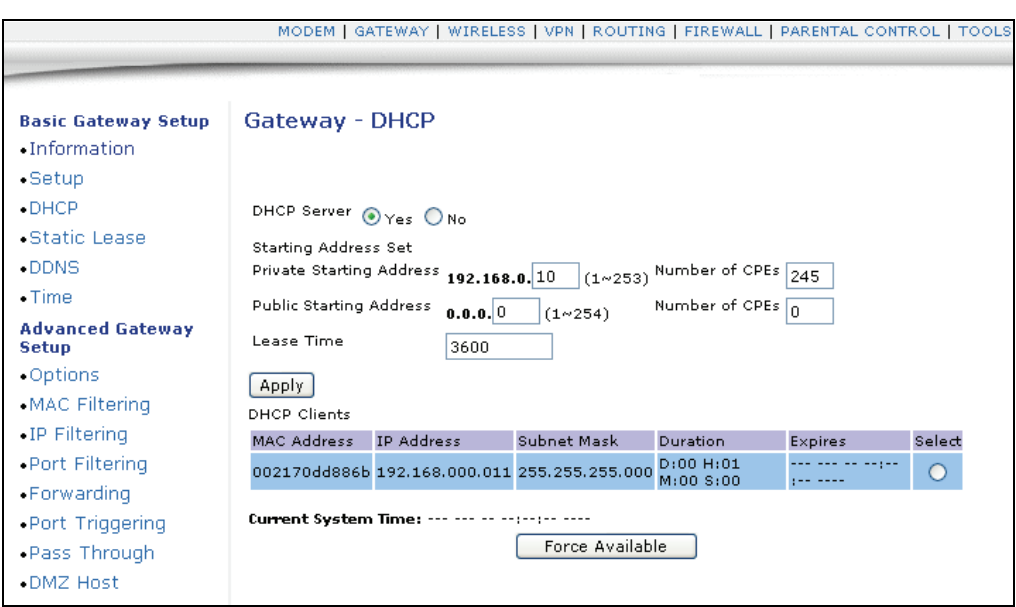

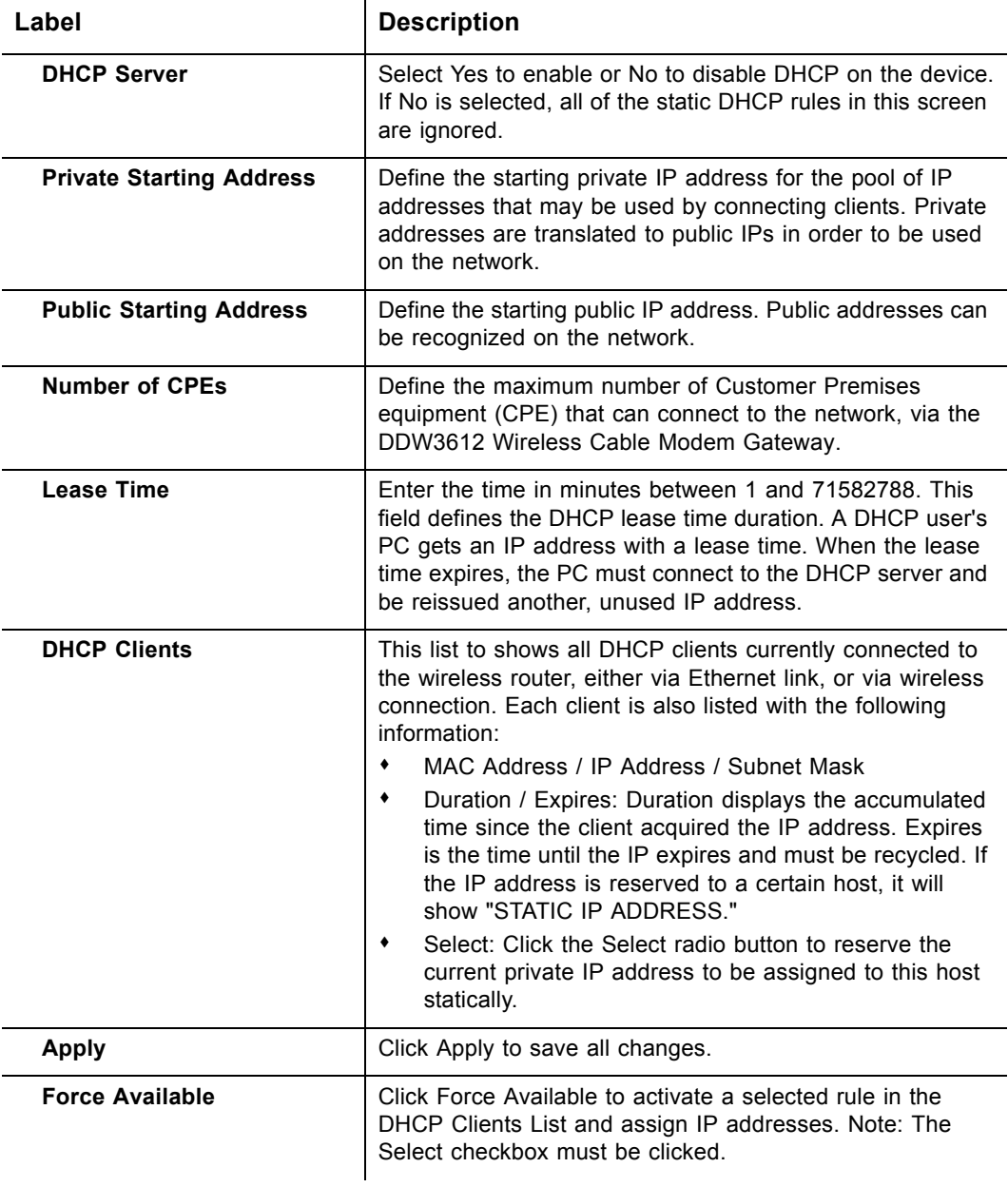

## <span id="page-27-0"></span>**3.7.4 Gateway - Static Lease**

The **Static Lease** option allows you to assign static IP addresses to clients on your network within a range.

- 1. Access the web interface. Refer to [page 7](#page-10-2), if needed.
- 2. Click the **Gateway** link from the top of the screen.
- 3. Click **Static Lease** from the left side of the screen. The **Static Lease** fields are explained following this screen example.

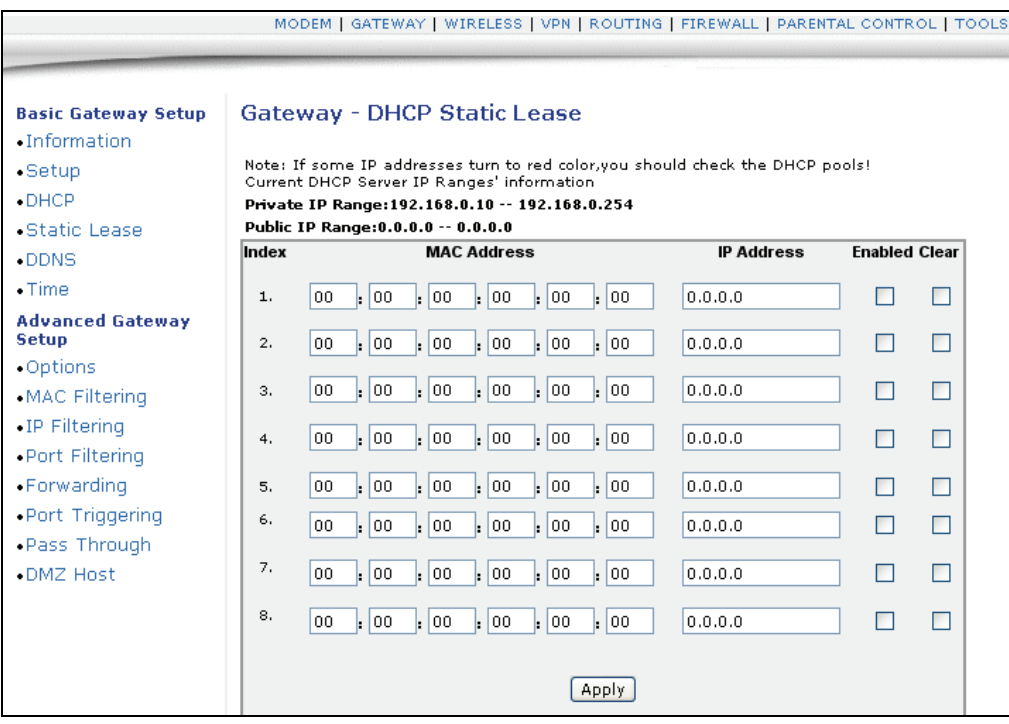

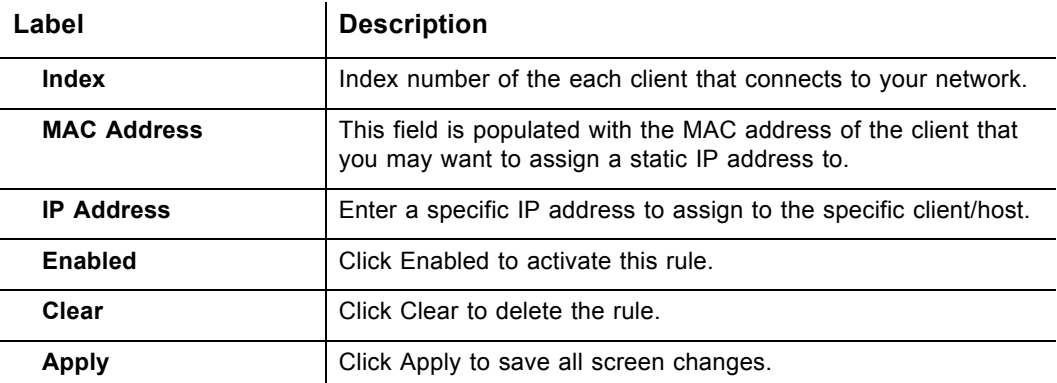

## <span id="page-28-0"></span>**3.7.5 Gateway - DDNS**

The Dynamic Domain Name Service (DDNS) option allows you to configure your registered Domain Name with a dynamic IP address.

- 1. Access the web interface. Refer to [page 7](#page-10-2), if needed.
- 2. Click the **Gateway** link from the top of the screen.
- 3. Click **DDNS** from the left side of the screen. The **DDNS** fields are explained following this screen example.

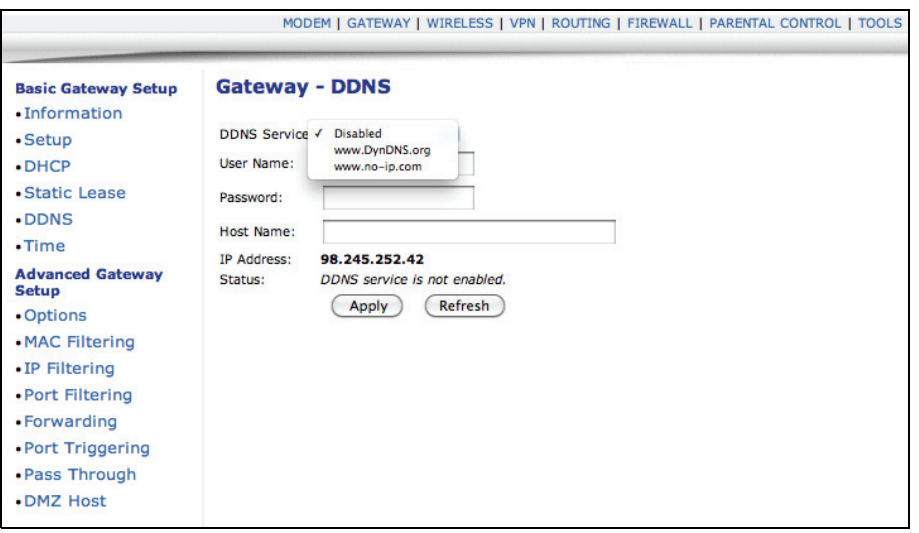

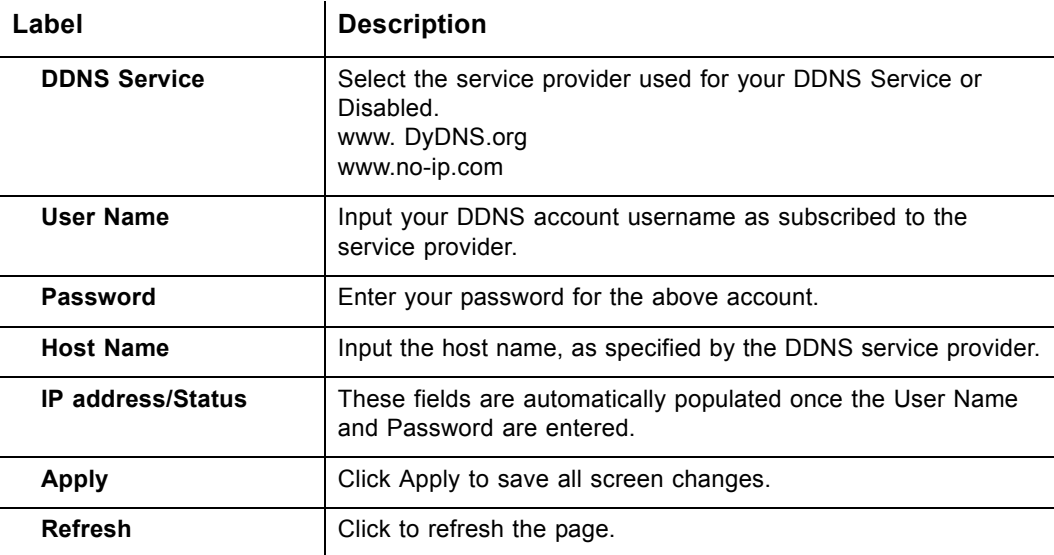

#### <span id="page-29-0"></span>**3.7.6 Gateway - Time**

The **Time** option allows you to configure the system time obtained from network servers via Simple Network Time Protocol (SNTP). The device must be reset for any changes to take effect.

- 1. Access the web interface. Refer to [page 7](#page-10-2), if needed.
- 2. Click the **Gateway** link from the top of the screen.
- 3. Click **Time** from the left side of the screen. The **Time** fields are explained following this screen example.

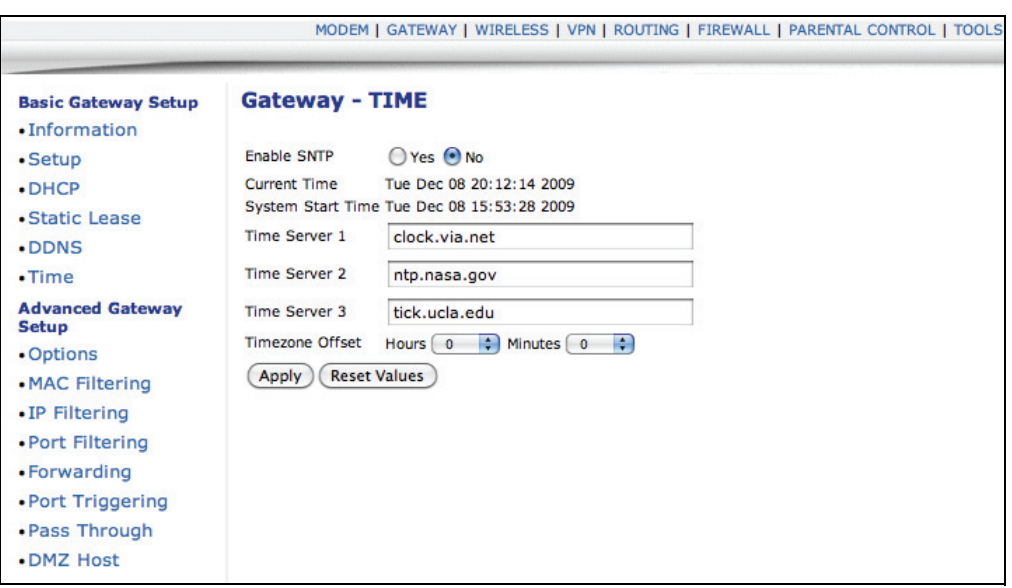

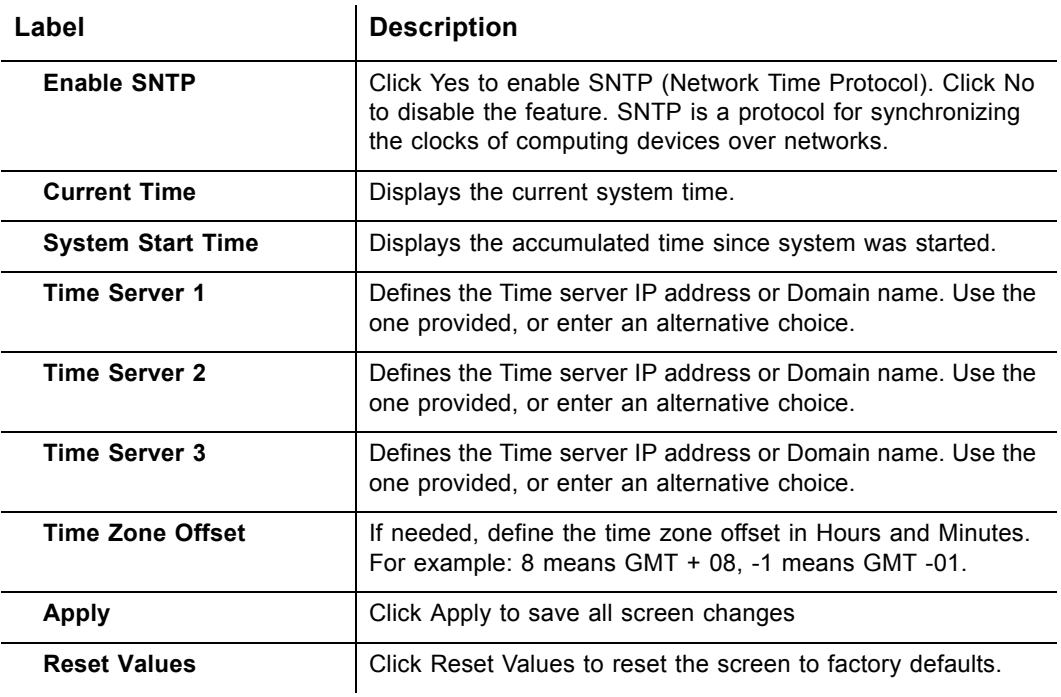

## <span id="page-30-0"></span>**3.7.7 Gateway - Options**

The **Options** selection allows you to define what networking protocols are enabled or disabled on the device.

- 1. Access the web interface. Refer to [page 7](#page-10-2), if needed.
- 2. Click the **Gateway** link from the top of the screen.
- 3. Click **Options** from the left side of the screen. The **Options** fields are explained following this screen example.

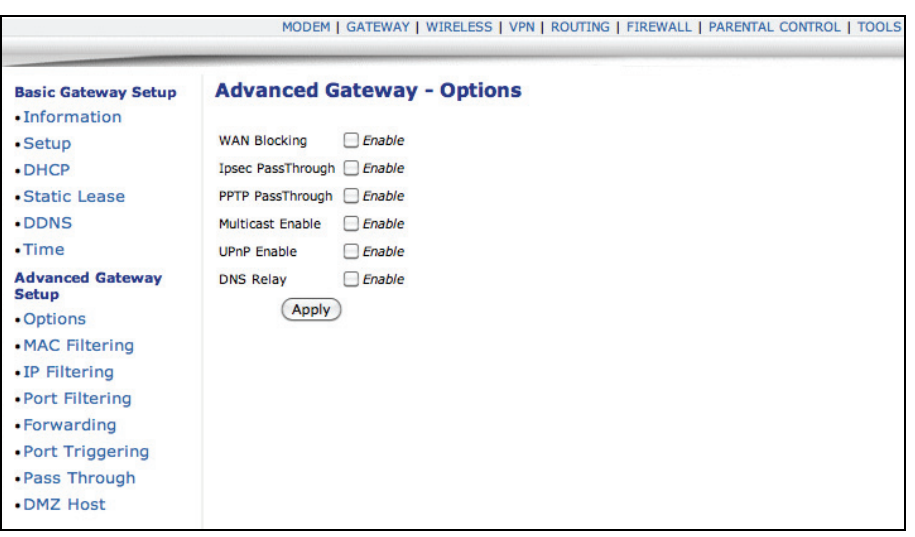

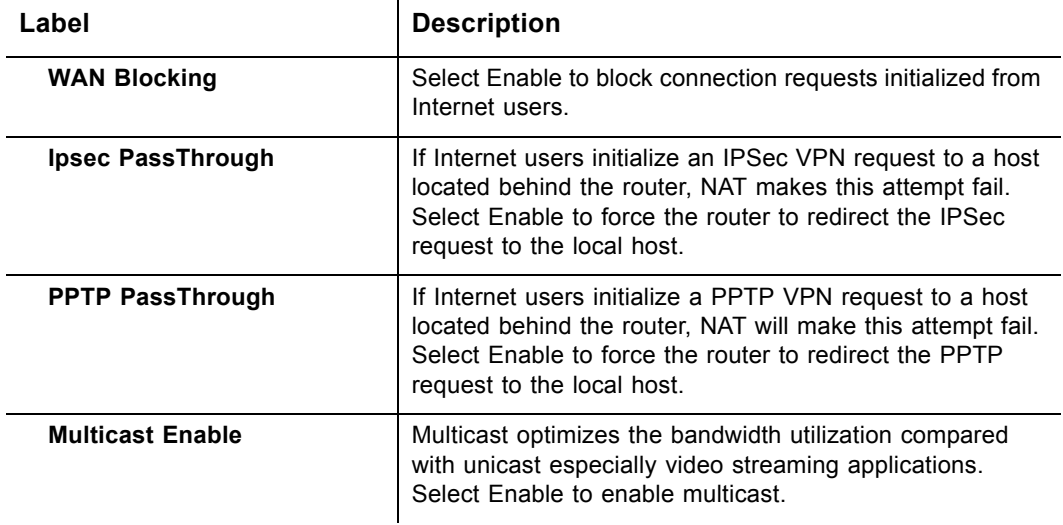

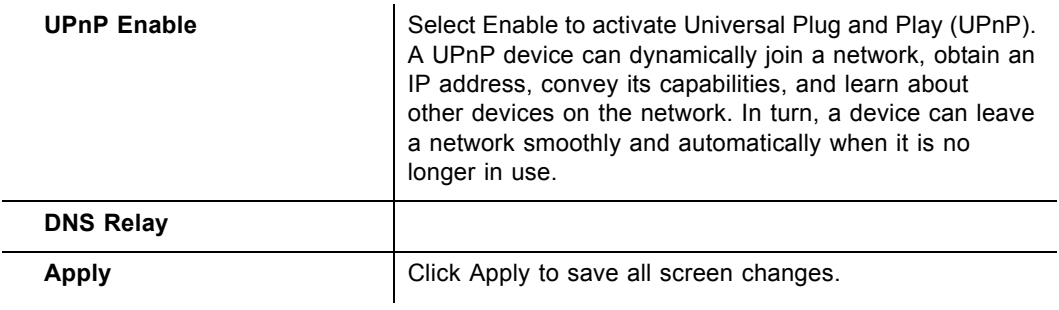

## <span id="page-31-0"></span>**3.7.8 Gateway - Mac Filtering**

The **MAC Filtering** option allows you to filter MAC addresses in order to block internet traffic from specific network devices on the LAN. This filtering establishes a black list. Any host listed on this list will not be able to access the network/internet through the DDW3612 Wireless Cable Modem Gateway.

- 1. Access the web interface. Refer to [page 7](#page-10-2), if needed.
- 2. Click the **Gateway** link from the top of the screen.
- 3. Click **MAC Filtering** from the left side of the screen. The **MAC Filtering** fields are explained following this screen example.

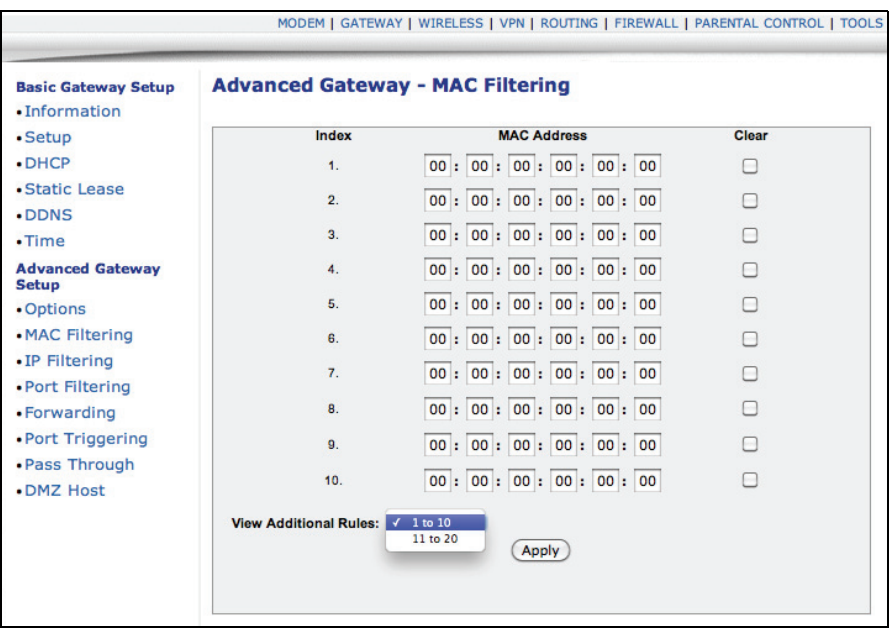

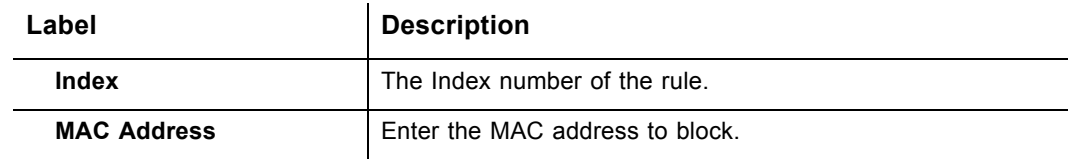

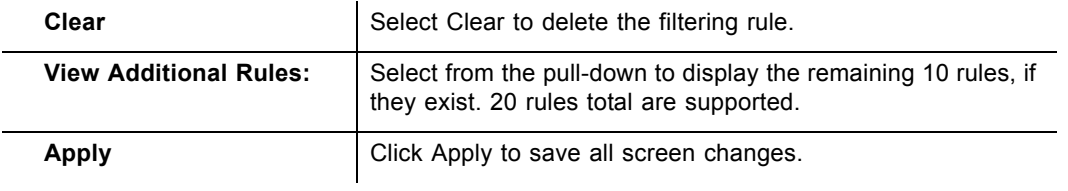

## <span id="page-32-0"></span>**3.7.9 Gateway - IP Filtering**

The **IP Filtering** option allows you to filter IP addresses in order to block internet traffic to specific network devices on the LAN. Any host listed on this list will not be accessible to internet traffic.

- 1. Access the web interface. Refer to [page 7](#page-10-2), if needed.
- 2. Click the **Gateway** link from the top of the screen.
- 3. Click **IP Filtering** from the left side of the screen. The **IP Filtering** fields are explained following this screen example.

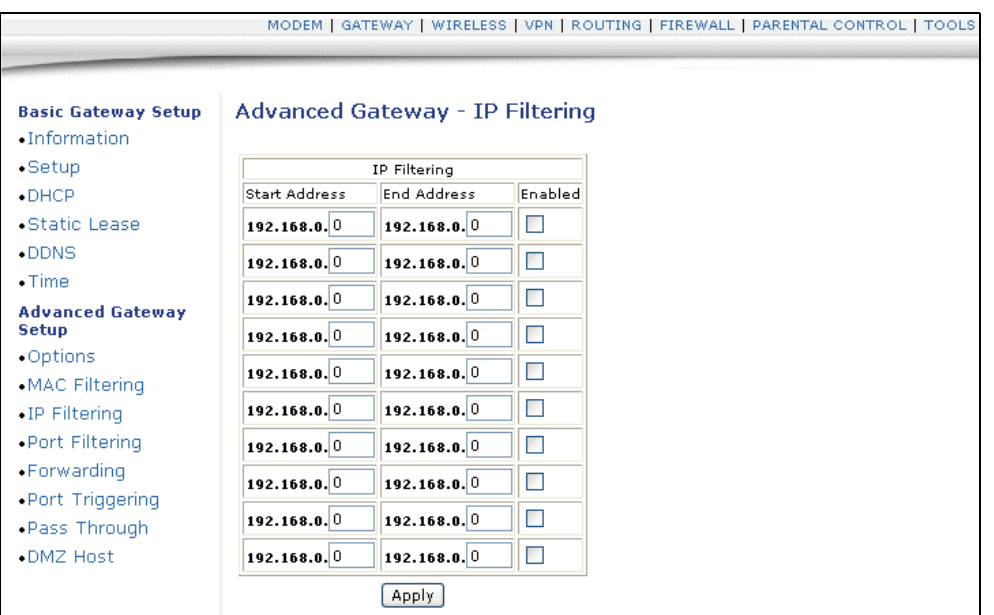

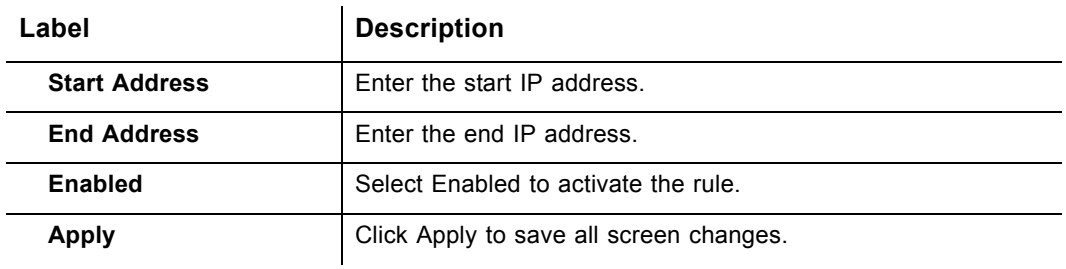

## <span id="page-33-0"></span>**3.7.10 Gateway - Port Filtering**

The **Port Filtering** option allows you to configure port filters in order to block specific internet services on specific ports to all devices on the LAN.

- 1. Access the web interface. Refer to [page 7](#page-10-2), if needed.
- 2. Click the **Gateway** link from the top of the screen.
- 3. Click **Port Filtering** from the left side of the screen. The **Port Filtering** fields are explained following this screen example.

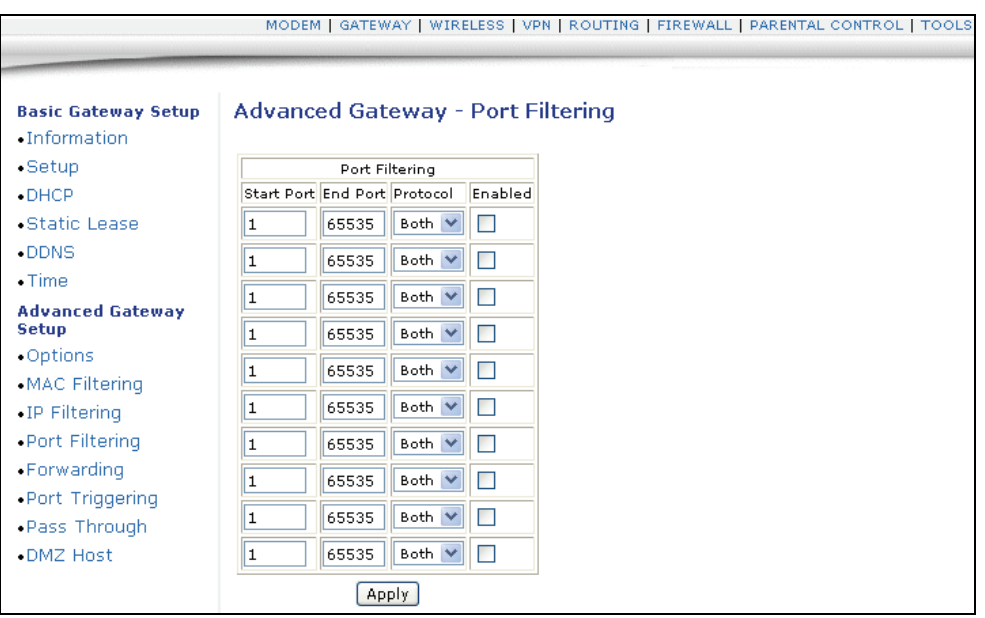

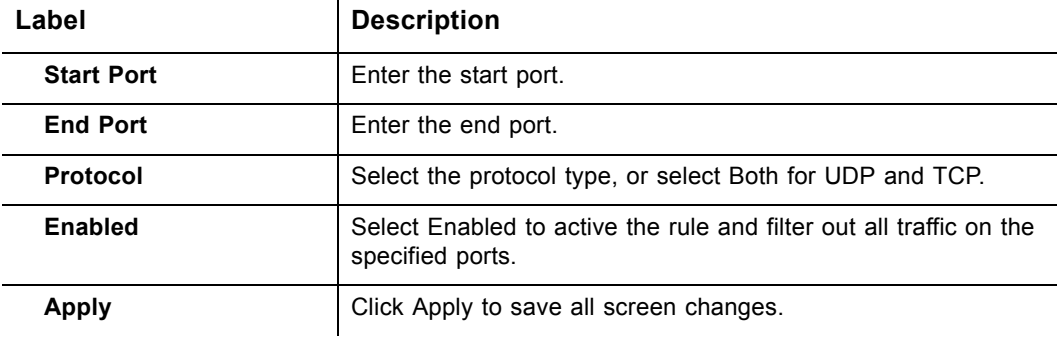

### <span id="page-34-0"></span>**3.7.11 Gateway - Forwarding**

Port forwarding settings may be required to resolve issues where data is sent out from a local host to the internet but the return path of expected data is not being received by your local host. Or, you have an application or service running on your local network (on a local host) that cannot be accessed from the internet directly (e.g. a request to a local audio server). Port forwarding simply tells the cable modem to which computer on the local area network to send the data. Here are some examples:

- **XBOX/PlaySation**—Some games/applications may require port forwarding.
- **Home Security Systems**—Some security systems that use the internet may require port forwarding.
- **Audio Servers/VOIP**—Port forwarding may be required to fully enable these applications/services.

**Note:** If your host system(s)/applications do **not** have communications issues with the internet, Forwarding is **not** needed.

You will need two major pieces of information to setup forwarding:

- **IP address(s) of local host systems** (e.g. XBOX) for which you need to setup a port forwarding rule. See the continuing discussion below for how to obtain the IP address(s).
- The **port numbers** that a local host's application listens to for incoming requests/data (e.g. a game or other service). These port numbers should be available in the documentation associated with the application. You can also refer to http://portforward.com for more information.

The following tasks are recommended to support the setup of forwarding rules:

- □ Enable UPNP (Universal Plug and Play). This may resolve the issue you have without the need to set forwarding rules. Access the web interface of the cable modem, see [page 7](#page-10-2). Select **Gateway** from the top menu, then **Options** from the left menu. Select the option to enable UPNP. Test your local host/application (e.g. XBOX) to determine correct functionality. If it is still not properly communicating, continue with forwarding.
- $\Box$  ["Tools Client List" on page 64](#page-67-1)—Use this option to obtain the MAC and IP address of the internal host for which you are setting up a forwarding rule. You will also need these for the following task.
- □ ["Gateway Static Lease" on page 24](#page-27-0)—Before setting up forwarding, you are recommended to assign a Static IP lease to the client/host to which you are setting up forwarding. This way, the IP does not change and disrupt your forwarding rules. For example, if you are hosting a web server in your internal network and you wish to setup a forwarding rule for it, you should assign a static IP lease to that system to keep the IP from renewing and disrupting the forwarding rule.

#### **Setup Port Forwarding (XBOX example):**

To setup Port Forwarding, use the following procedure:

- 1. Access the web interface. Refer to [page 7](#page-10-2), if needed.
- 2. Click the **Gateway** link from the top of the screen. Click **Forwarding** from the left side of the screen. The **Forwarding** fields are explained following this screen example.
- 3. The example below shows how to setup an XBOX running Modern Warfare 2. Since multiple ports are used for XBOX and this particular game, a separate forwarding rule is setup for each port. Multiple ports and forwarding rules may not be the case for other applications, however. Note the following:
	- □ The **XBOX IP** is entered in the Local IP field. Notice how the IP is entered in 4 rows, one row for each port used by the XBOX.
	- The **ports** used by the XBOX are defined in the Internal Port field. The same ports used by the XBOX are also defined in the External Port Start and End fields.
	- $\Box$  Keep in mind that you may want to setup some applications/services to listen on one internal port, while external internet users who want to access that application address it using another port, such as an Audio server. Using the screen example below, **Internal Ports** are the ports that local servers listen to. **External Ports** are the ports that the cable modem listens to from the WAN.
	- $\Box$  Port Forwarding rules are created per port. So a rule set up for port 53 will only work for port 53. A port can only be used by one program at a time.
	- $\Box$  For detailed information on port forwarding, including how to set it up for specific applications using specific network devices (for example, cable modems), refer to: http://portforward.com or consult your host device or application user manual.

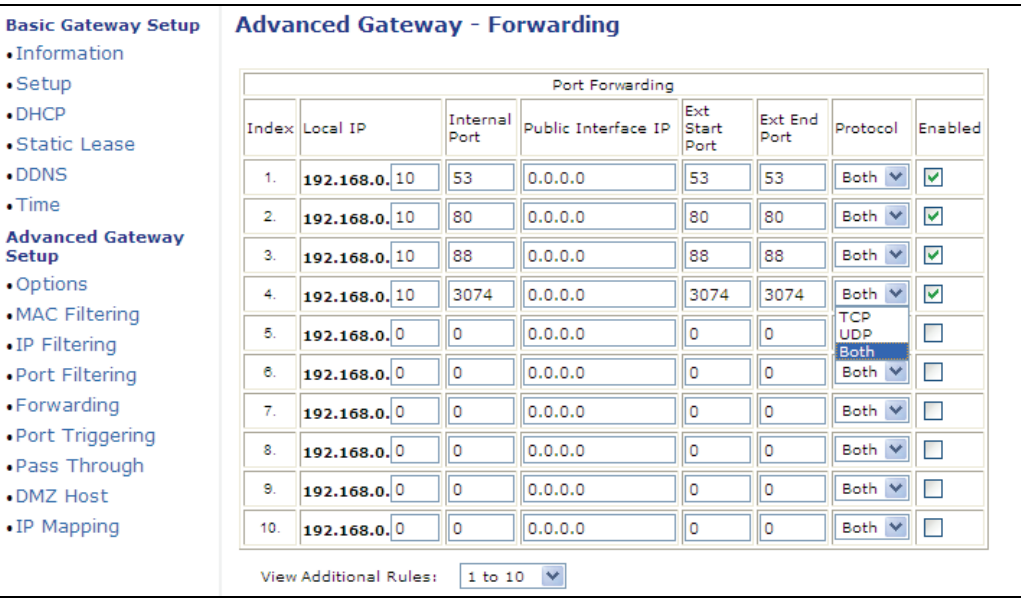

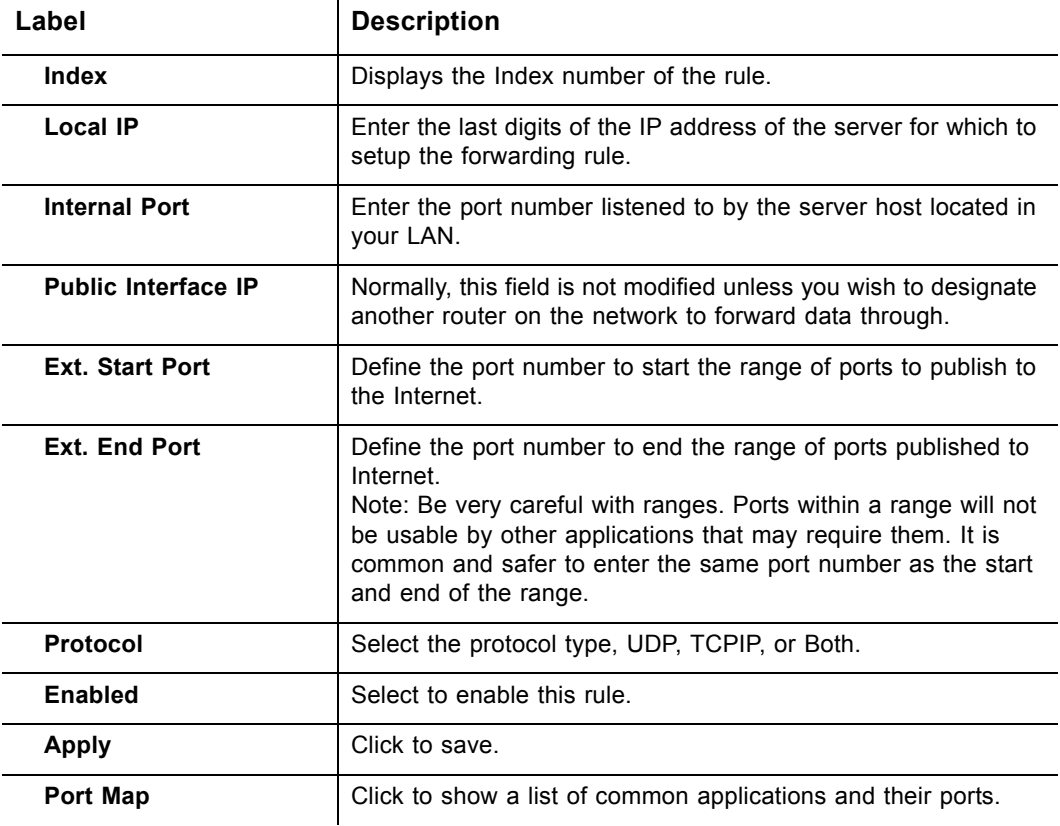

## <span id="page-37-0"></span>**3.7.12 Gateway - Port Triggering**

The **Port Triggering** option allows you to configure dynamic triggers to specific devices on the LAN. This allows for special applications that require specific port numbers with bi-directional traffic to function properly. Applications such as video conferencing, voice, gaming, and some messaging program features may require these special settings. Refer to [page 35](#page-38-0) for more information on how to setup Port Triggering.

- 1. Access the web interface. Refer to [page 7](#page-10-2), if needed.
- 2. Click the **Gateway** link from the top of the screen.
- 3. Click **Port Triggering** from the left side of the screen. The **Port Triggering** fields are explained following this screen example.

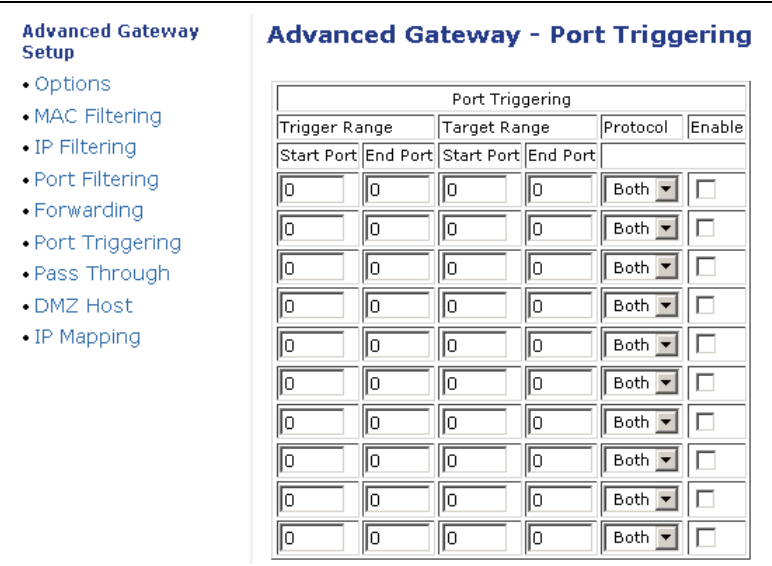

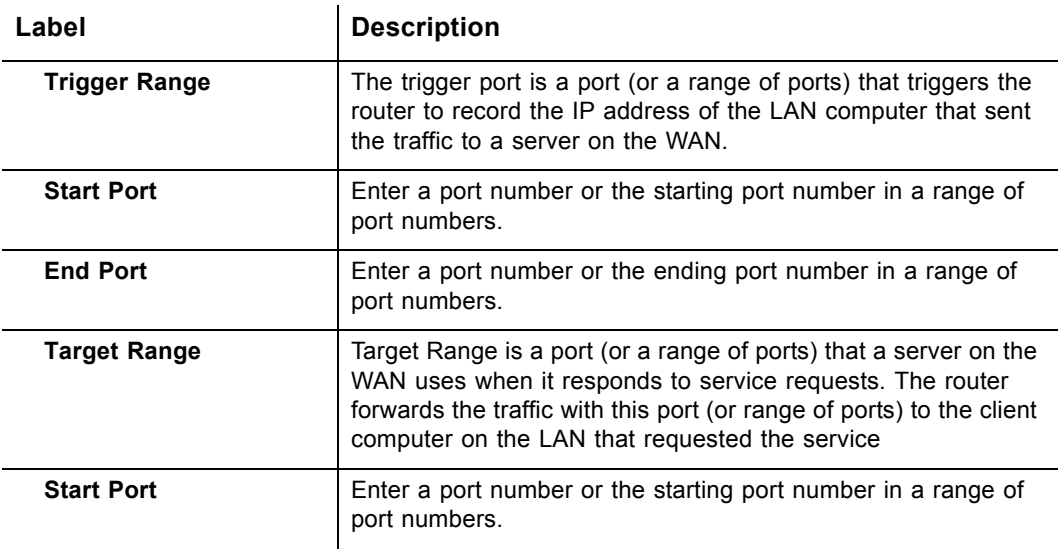

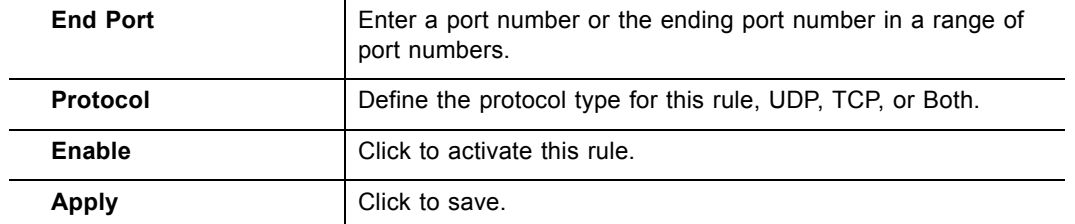

## <span id="page-38-0"></span>**3.7.13 Additional Information - Port Triggering**

Some services use a dedicated range of ports on the client side and a dedicated range of ports on the server side. With regular port forwarding you set a forwarding rule to forward a service to the IP address of a LAN side host. The problem is that port forwarding forwards a service to a **single** LAN IP address.

With port triggering, we define 2 kinds of ports: Trigger Port and Target Port. Trigger port is defined as the service request with a specific destination port number sent from a LAN side host. Target Port is defined as the ports this specific application requires a LAN host to listen to. Thus, the server returns responses to these ports.

#### **Example:**

- 1. John requests a file from the Real Audio server (port 7070). Port 7070 is a "trigger" port and causes the wireless router to record John's computer IP address. The DDW3612 Wireless Cable Modem Gateway associates John's computer IP address with the "target" port range of 6970-7170.
- 2. The Real Audio server responds to a port number ranging between 6970-7170.
- 3. The DDW3612 Wireless Cable Modem Gateway forwards the traffic to John's computer IP address.
- 4. Only John can connect to the Real Audio server until the connection is closed or times out.

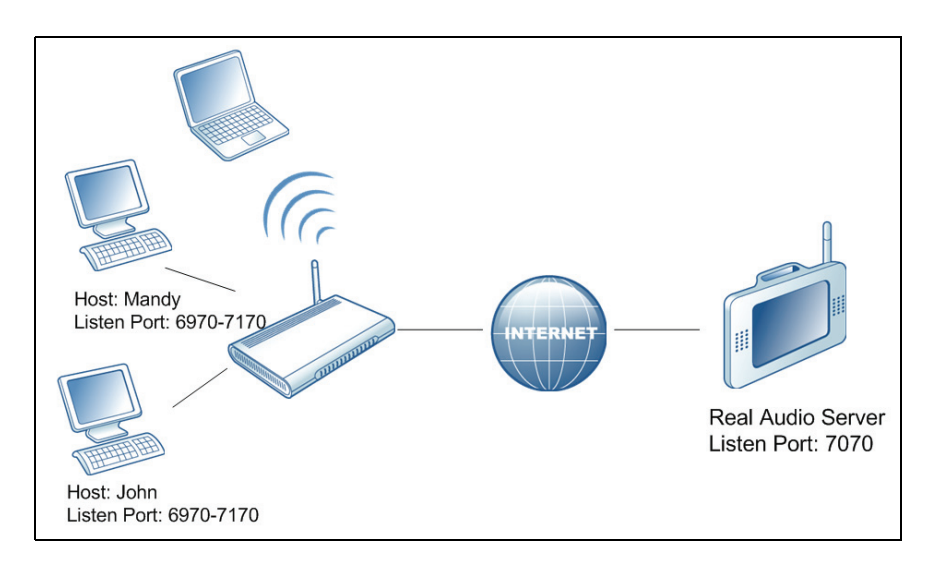

## <span id="page-39-0"></span>**3.7.14 Gateway - Pass Through**

The **Pass Through** option allows you to configure a pass through table. Devices in the pass through table are treated as bridge devices, storing and forwarding data between LAN interconnections.

- 1. Access the web interface. Refer to [page 7](#page-10-2), if needed.
- 2. Click the **Gateway** link from the top of the screen.
- 3. Click **Pass Through** from the left side of the screen. The **Pass Through** fields are explained following this screen example.

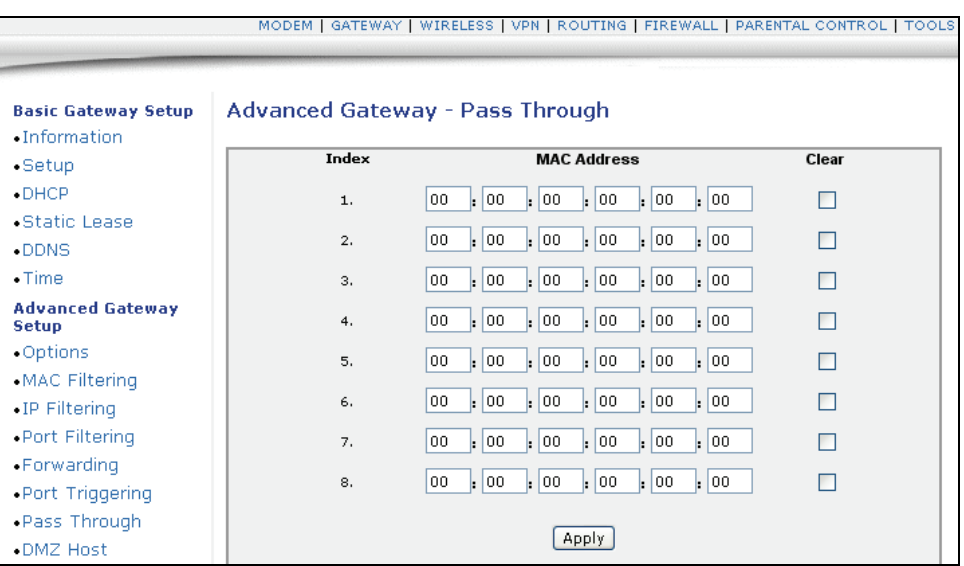

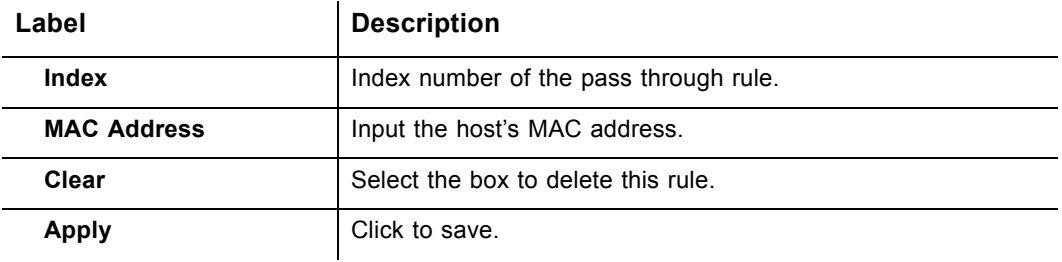

## <span id="page-40-0"></span>**3.7.15 Gateway - DMZ Host**

The **DMZ Host** option allows you to configure a host IP address to be exposed or visible to the WAN (public internet). This may be used when applications do not work with port triggers, or for other networking strategies.

- 1. Access the web interface. Refer to [page 7](#page-10-2), if needed.
- 2. Click the **Gateway** link from the top of the screen.
- 3. Click **DMZ Host** from the left side of the screen. The **DMZ Host** fields are explained following this screen example.

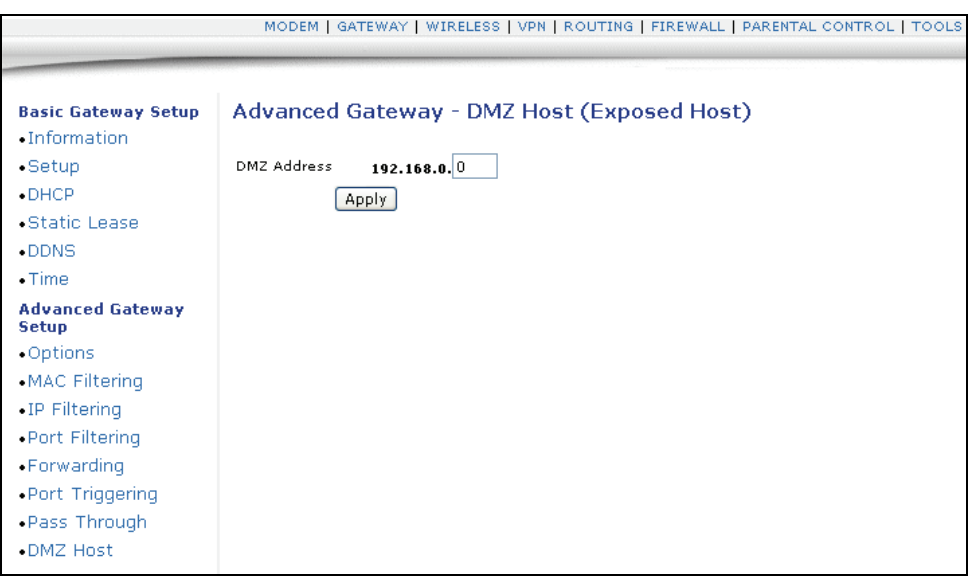

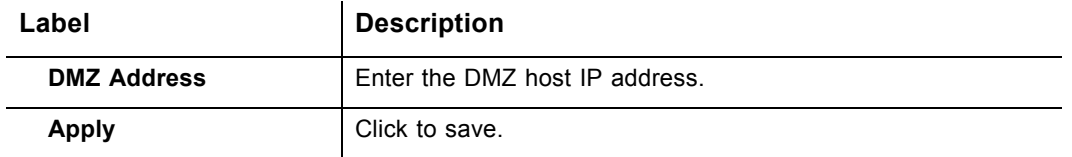

## <span id="page-42-0"></span>**3.8 Wireless**

This chapter contains instructions for all wireless configuration settings.

- 1. Access the web interface. Refer to [page 7](#page-10-3), if needed.
- 2. Click the **Wireless** link from the top of the screen.

**Note:** If having wireless issues or questions, refer to ["Wireless Network](#page-55-0)  [Deployment and Troubleshooting" on page 52.](#page-55-0)

### <span id="page-42-1"></span>**3.8.1 Wireless - Radio**

The **Radio** option allows you to configure the wireless radio including the current country, channel number, and bandwidth control.

- 1. Access the web interface. Refer to [page 7](#page-10-3), if needed.
- 2. Click the **Wireless** link from the top of the screen.
- 3. Click **Radio** from the left side of the screen. The **Radio** fields are explained following this screen example.

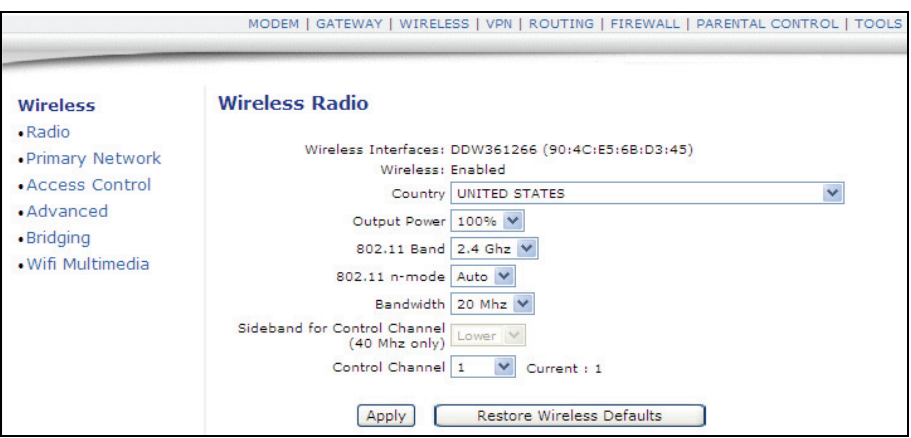

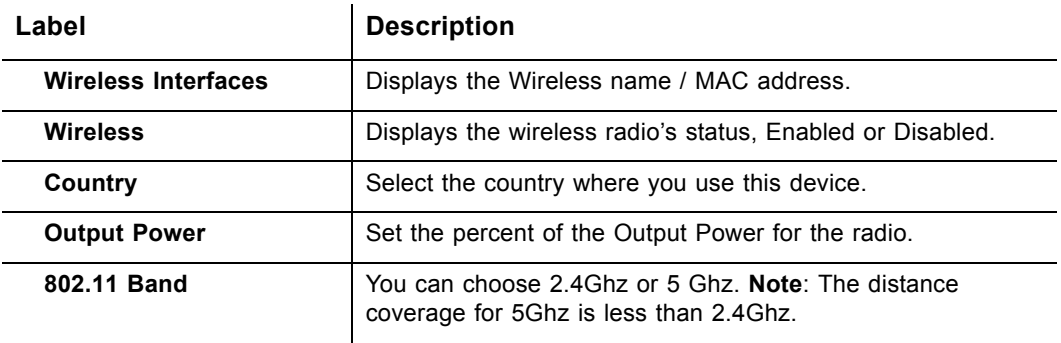

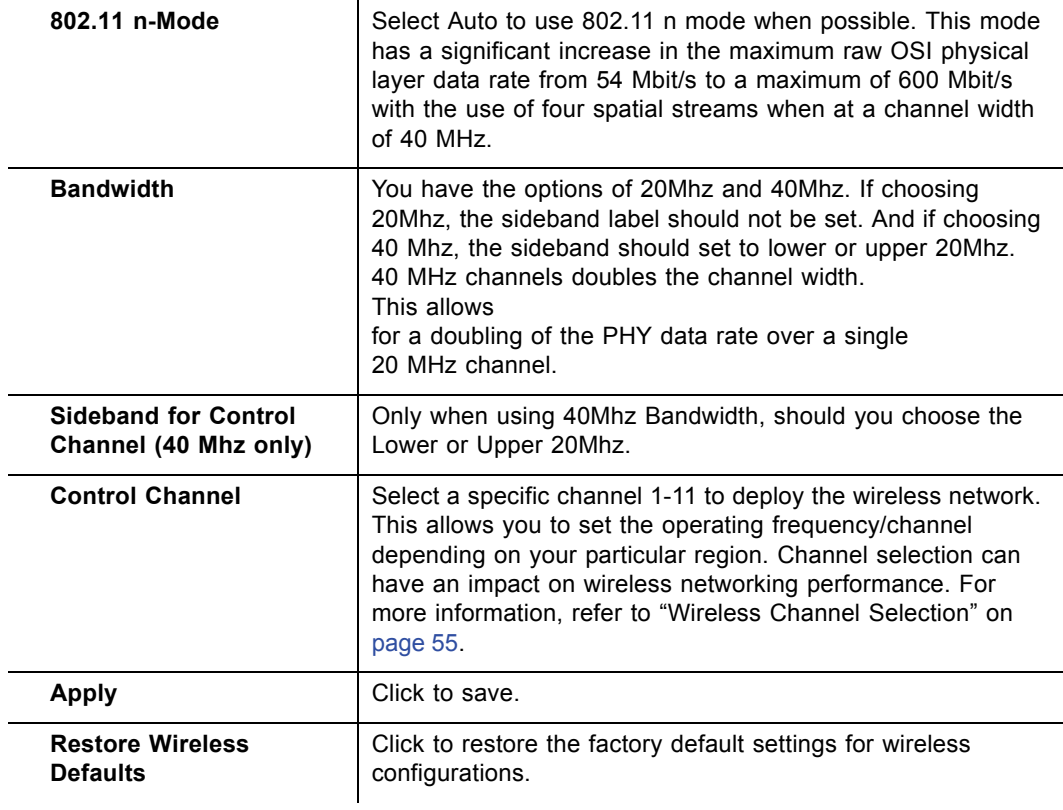

## <span id="page-44-0"></span>**3.8.2 Wireless - Primary Network**

The **Primary Network** option allows you to configure a variety of wireless security settings.

- 1. Access the web interface. Refer to [page 7](#page-10-3), if needed.
- 2. Click the **Wireless** link from the top of the screen.
- 3. Click **Primary Network** from the left side of the screen. The **Primary Network**  fields are explained following this screen example. **Note**: Wireless default values are discussed in ["Default Values" on page 4](#page-7-1).

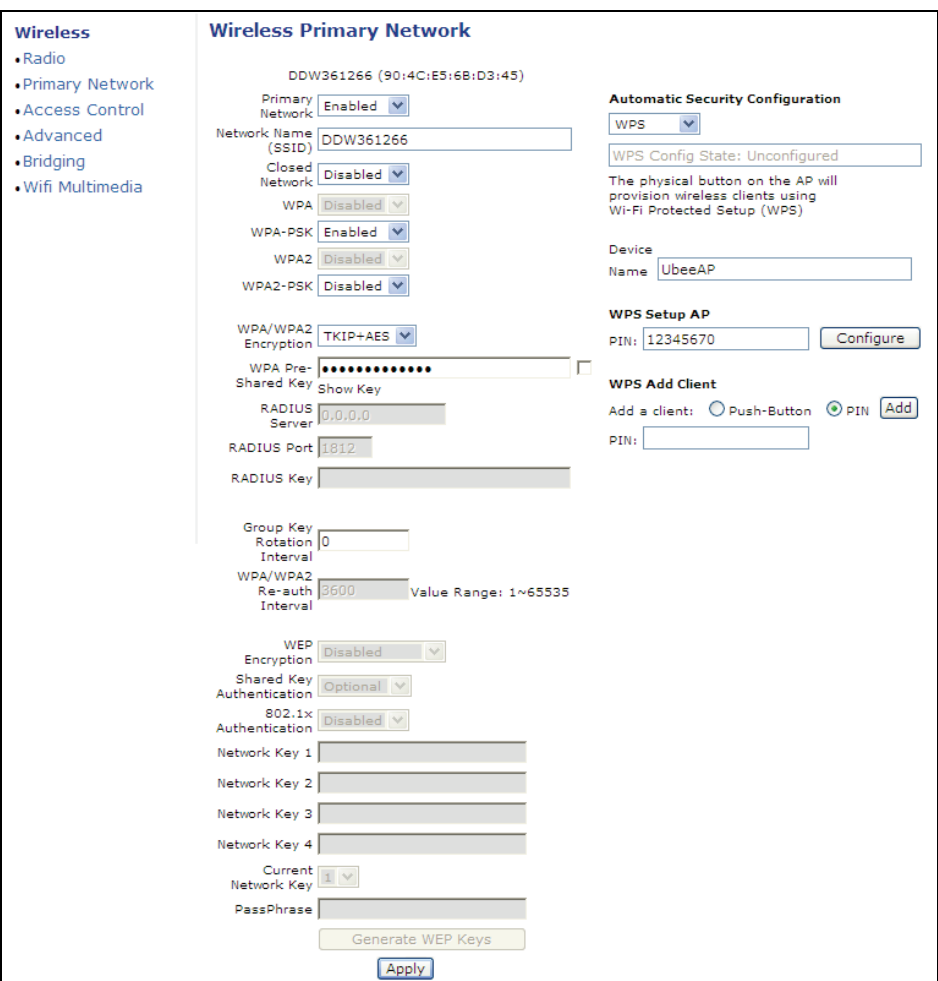

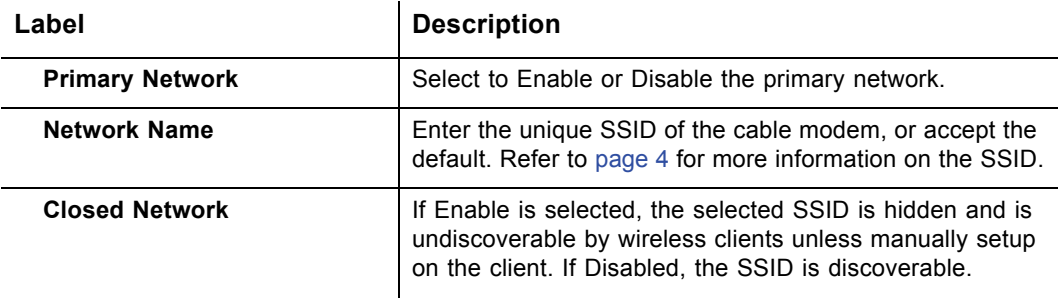

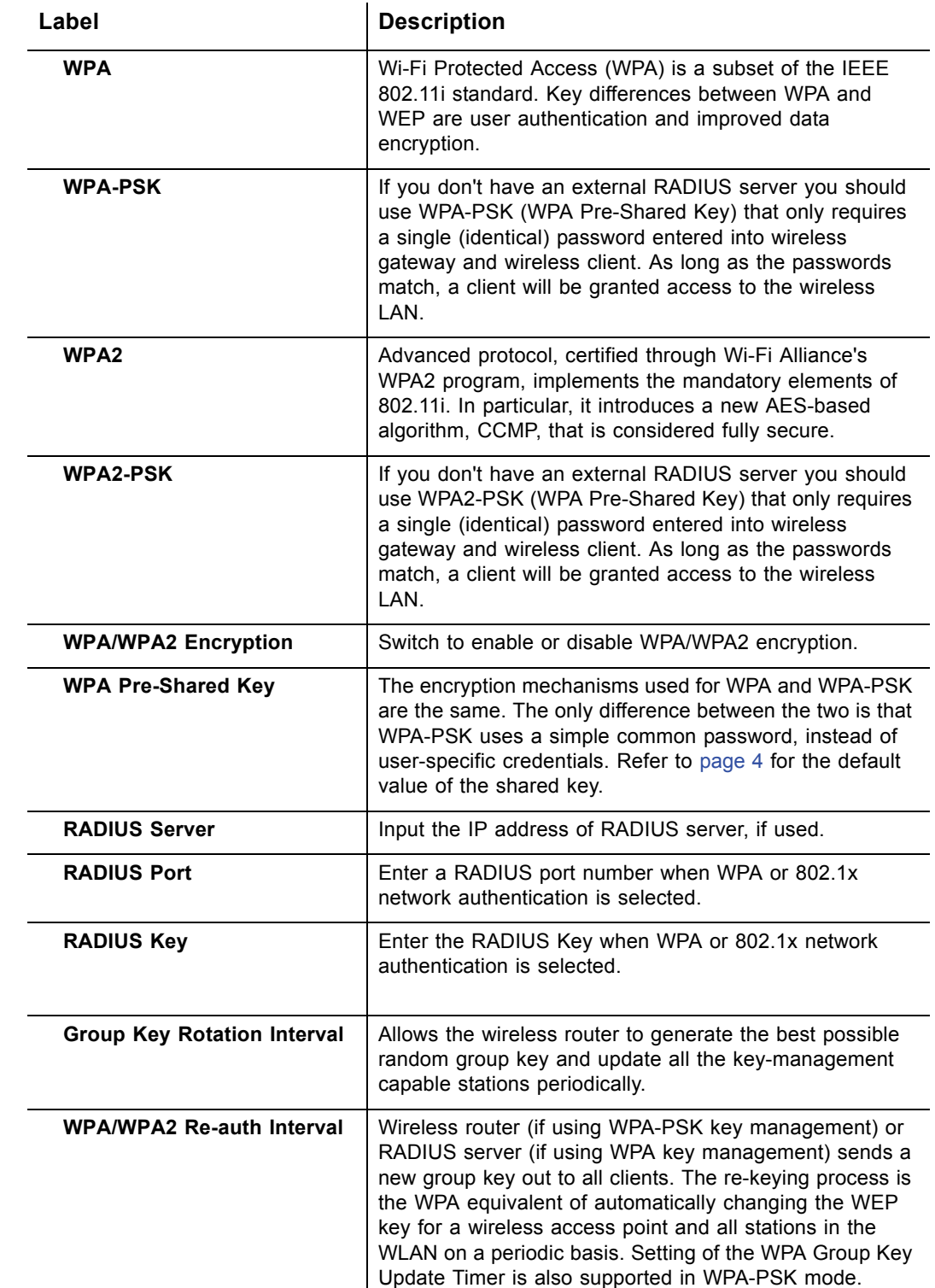

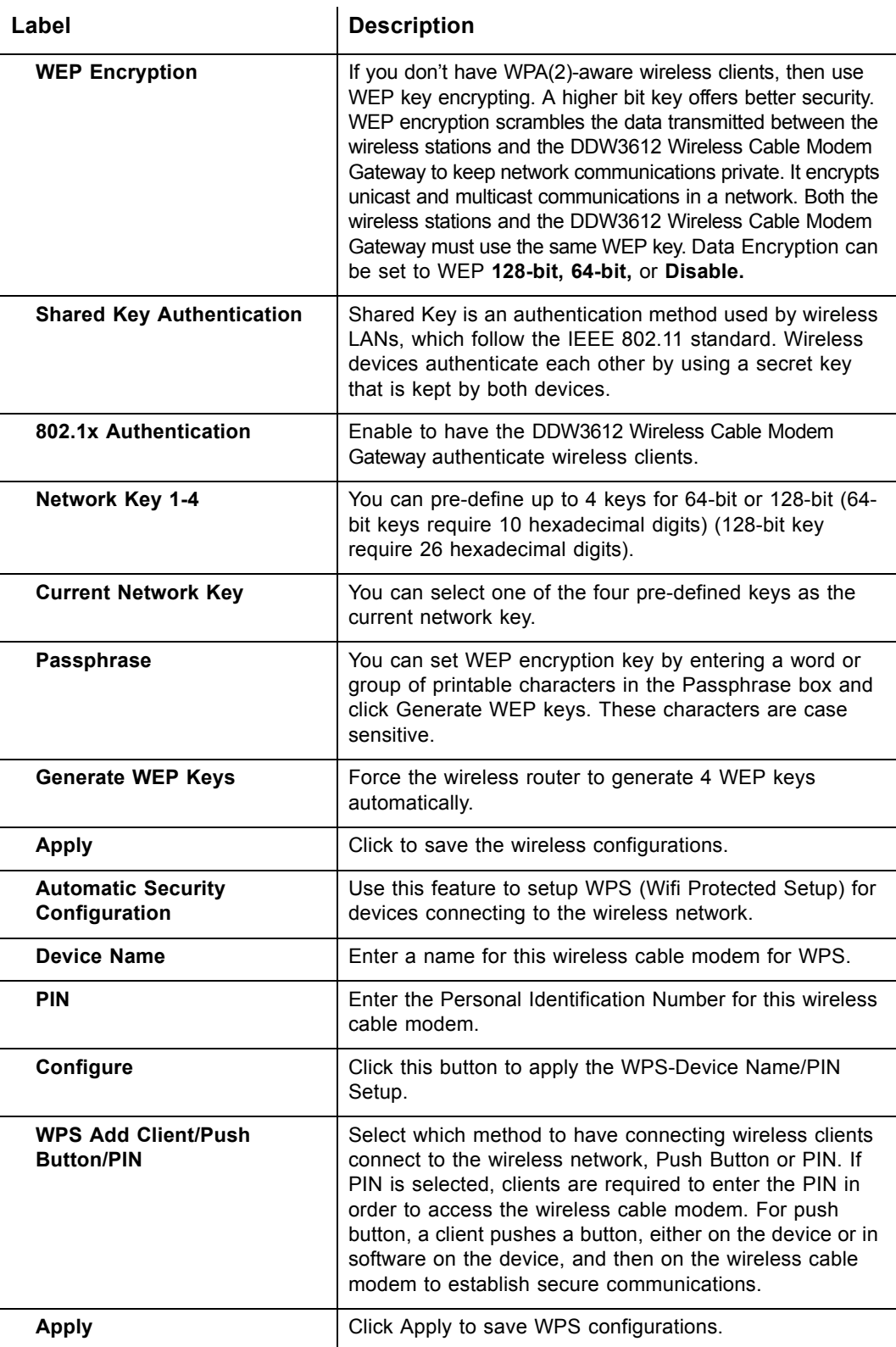

## <span id="page-47-0"></span>**3.8.3 Wireless - Access Control**

The **Access Control** option allows you to configure what clients can access your wireless network.

- 1. Access the web interface. Refer to [page 7](#page-10-3), if needed.
- 2. Click the **Wireless** link from the top of the screen.
- 3. Click **Access Control** from the left side of the screen. The **Access Control** fields are explained following this screen example.

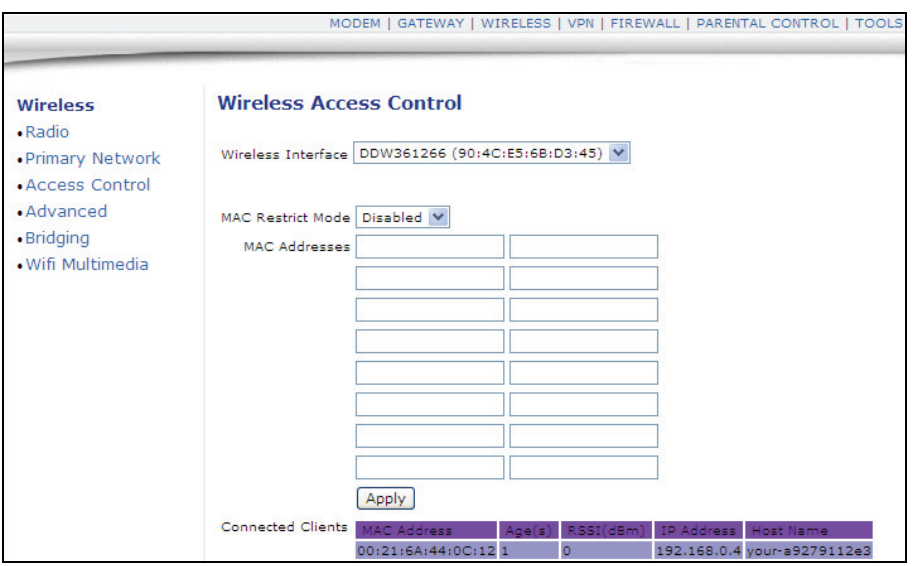

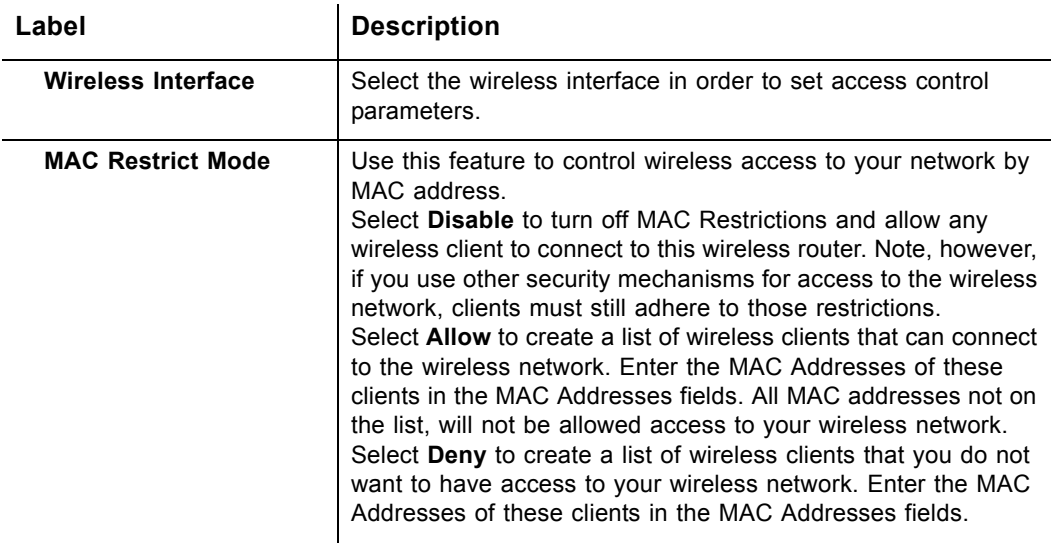

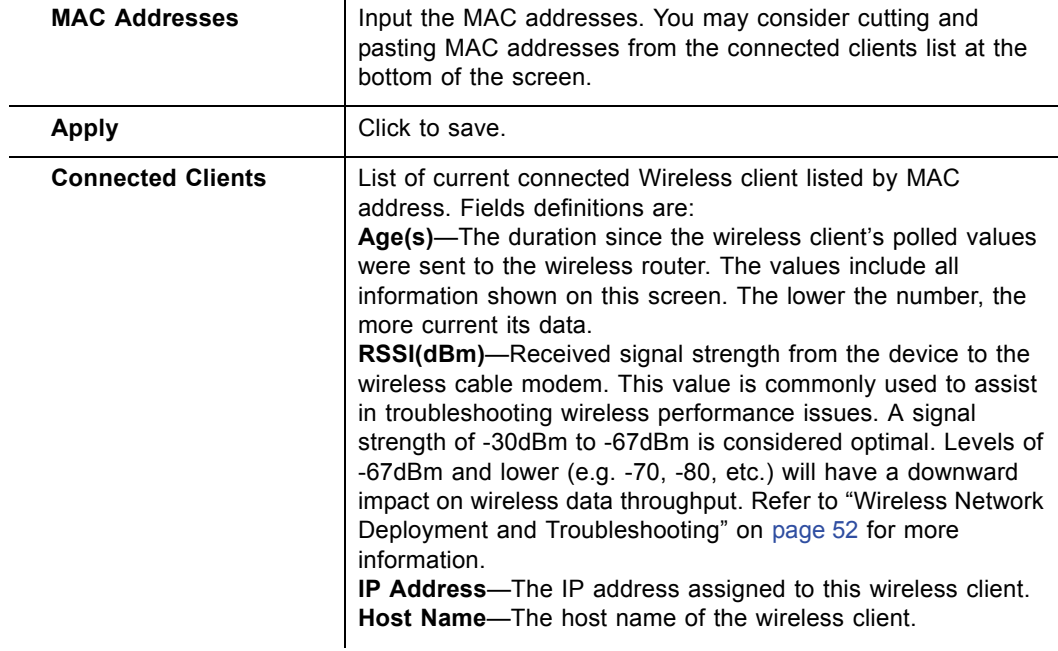

## <span id="page-48-0"></span>**3.8.4 Wireless - Advanced**

The **Advanced** option allows you to configure data rates and WiFi thresholds.

**Note:** This feature is available when logged into the device using the MSO user login. Refer to [page 4](#page-7-1) for more information.

- 1. Access the web interface. Refer to [page 7](#page-10-3), if needed.
- 2. Click the **Wireless** link from the top of the screen.
- 3. Click **Advanced** from the left side of the screen. The **Advanced** fields are explained following this screen example.

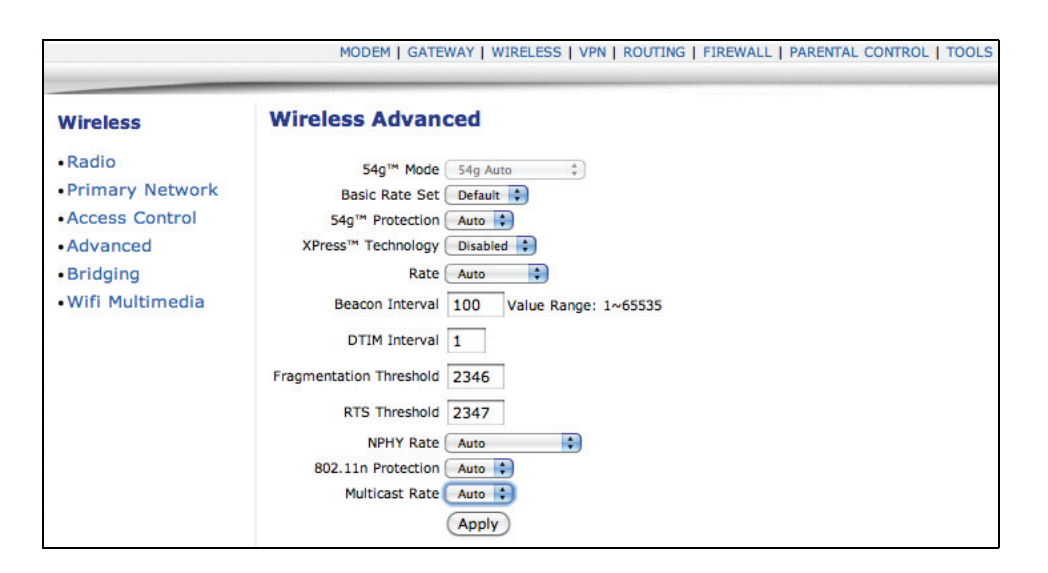

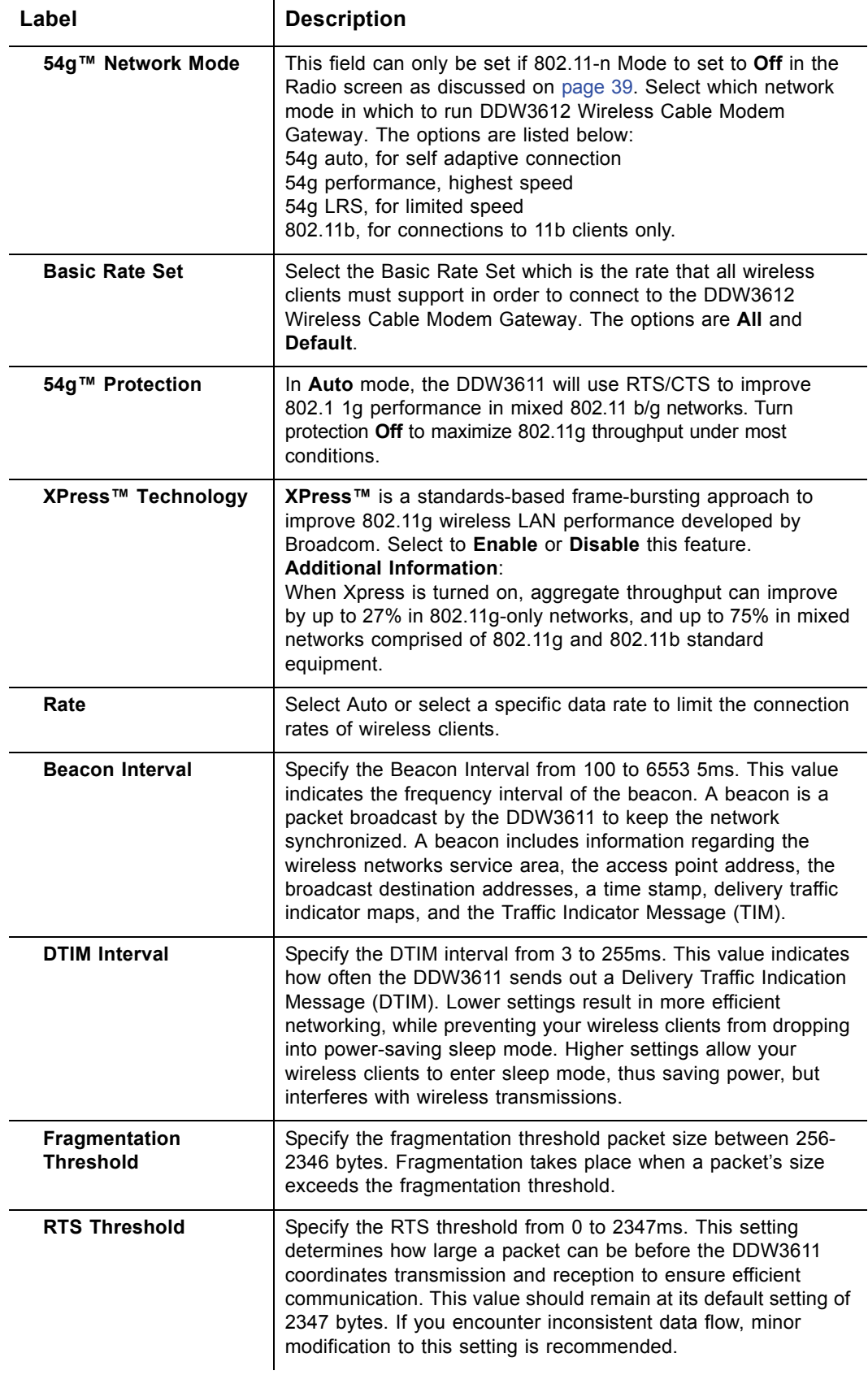

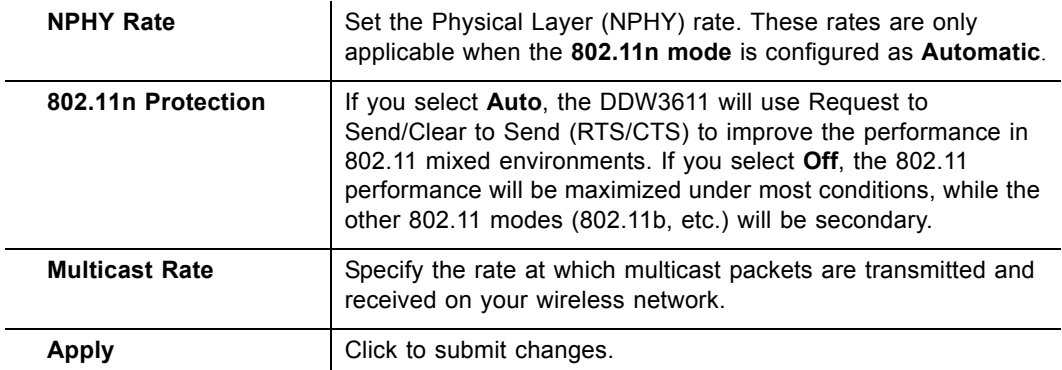

## <span id="page-51-0"></span>**3.8.5 Wireless - Bridging**

The **Bridging** option allows you to configure the DDW3612 Wireless Cable Modem Gateway to act as a wireless network bridge and establish wireless links with other wireless access points. To establish a bridge, you need to know the MAC address of the peer device, which must also be in wireless bridging mode. The DDW3612 Wireless Cable Modem Gateway can establish up to four wireless links with other wireless access points. When wireless devices are in wireless bridging mode, they form a WDS (Wireless Distribution System) allowing the computers in one LAN to connect to the computers in the other LAN.

**Note:** Be careful to avoid bridge loops when you enable bridging devices. Bridge loops cause broadcast traffic to circle the network endlessly, resulting in possible throughput degradation and disruption of communications.

**Note:** This feature is available when logged into the device using the MSO user login. Refer to [page 4](#page-7-1) for more information. Also, Firewall menu options are not available when the device is in Bridge mode. Firewall options are available only when the device is in NAT, NATRoute, or Route modes.

- 1. Access the web interface. Refer to [page 7](#page-10-3), if needed.
- 2. Click the **Wireless** link from the top of the screen.
- 3. Click **Bridging** from the left side of the screen. The **Bridging** fields are explained following this screen example.

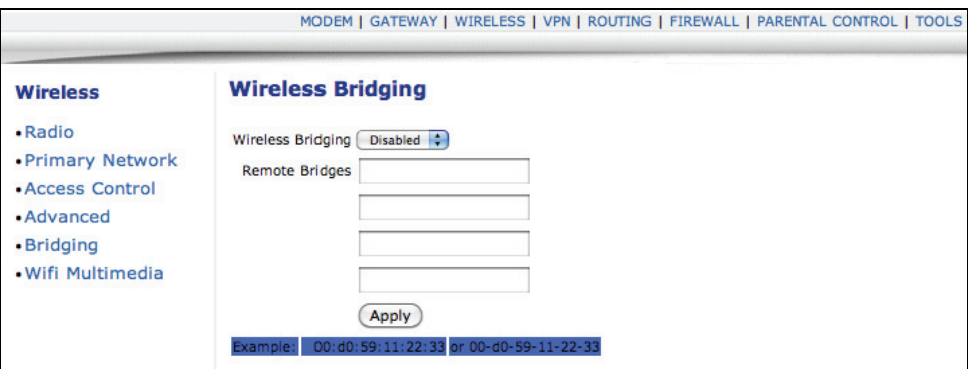

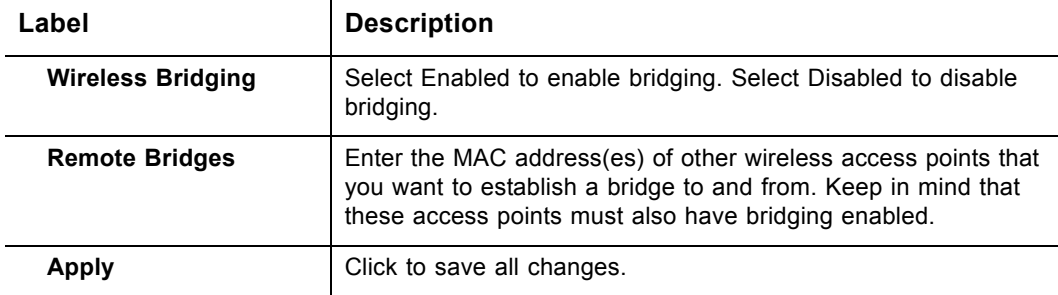

#### <span id="page-52-0"></span>**3.8.6 Wireless - Wifi Multimedia**

The **Wifi Multimedia** option allows you to configure QoS (Quality of Service) to ensure the quality of service in wireless networks. **Wifi Multimedia** controls WLAN transmission priority on packets to be transmitted over the wireless network. WMM QoS prioritizes wireless traffic according to the delivery requirements of the individual user and applications. Refer to [page 50](#page-53-0) for more information on **Wifi Multimedia**.

**Note:** This feature is available when logged into the device using the MSO user login. Refer to [page 4](#page-7-1) for more information.

- 1. Access the web interface. Refer to [page 7](#page-10-3), if needed.
- 2. Click the **Wireless** link from the top of the screen.
- 3. Click **Wifi Multimedia** from the left side of the screen. The **Wifi Multimedia** fields are explained following this screen example.

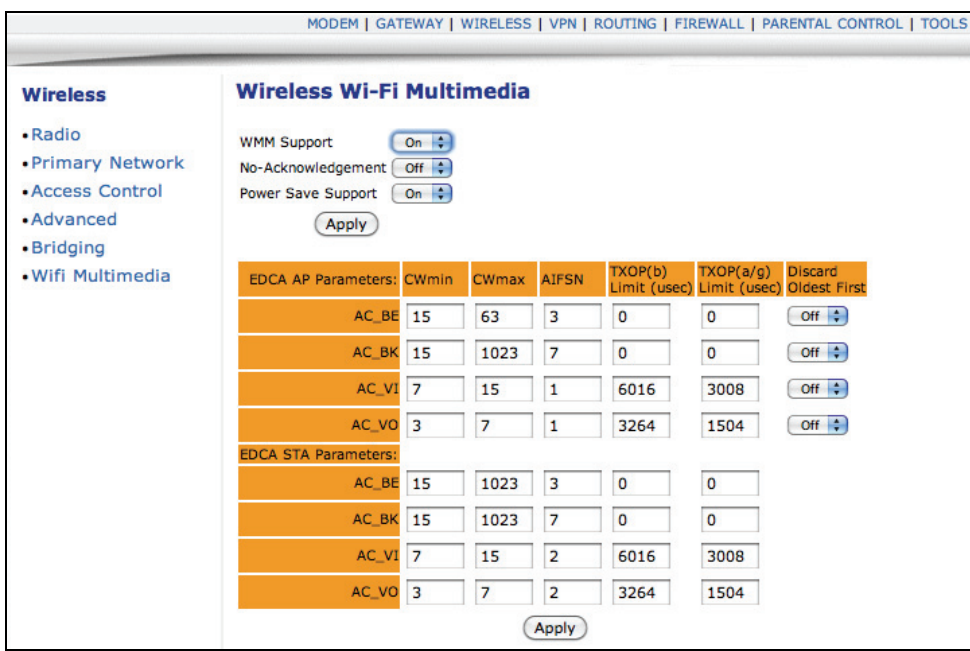

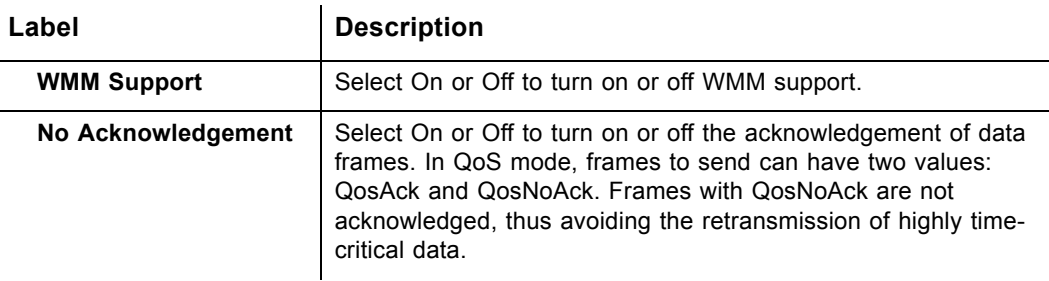

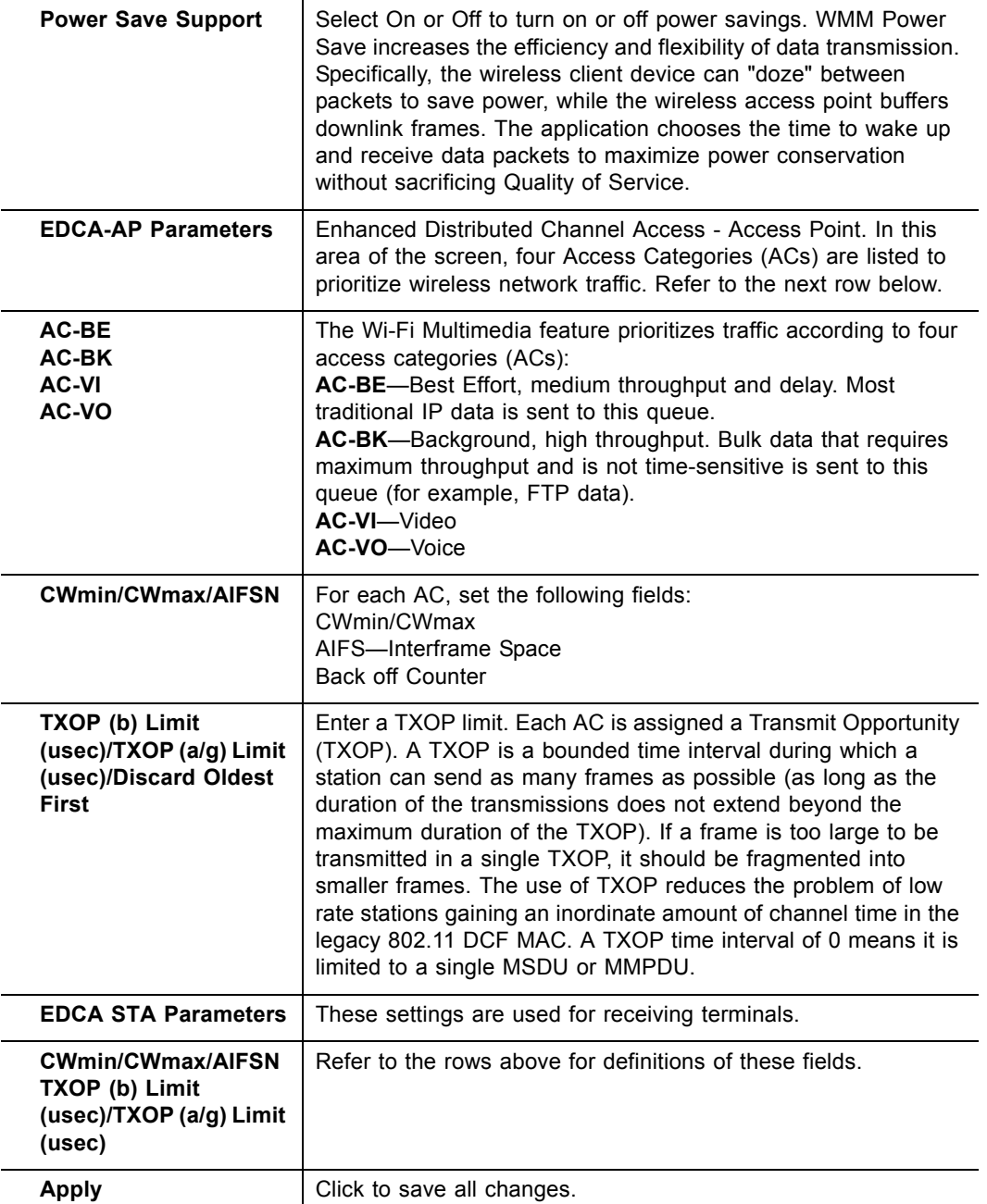

## <span id="page-53-0"></span>**3.8.7 Additional Information - WiFi MultiMedia (WMM)**

WMM QoS is a part of the IEEE 802.11e QoS enhancement to certified WiFi wireless networks. On wireless access points without WMM QoS, all traffic streams are given the same access priority to the wireless network. If the introduction of another traffic stream creates a data transmission demand that exceeds the current network capacity, then the new traffic stream reduces the throughput of the other traffic streams. A WMM QoS capability in a network may assign access categories (ACs) to various streams of packets. The assigned AC of a stream of packets may depend on the packets' priority, for example, as assigned by an application, and may be referred

to as a user priority (UP). An AC may include a common set of enhanced distributed channel access (EDCA) parameters that may be used by QoS to contend for a channel in order to transmit packets with certain priorities.

Different ACs may be associated with different power saving parameters. One such power saving parameter may be, for example, the delivery mechanism used by an access point (AP) to deliver packets to a station (STA) that is operating in a reduced power mode. For example, one delivery mechanism may be the "legacy" power save mechanism of the IEEE 802.11 standard: "ANSI/IEEE Std. 802.11, Information technology—Telecommunications and information exchange between systems—Local and metropolitan area networks—Specific requirements—Part 11: Wireless LAN Medium Access Control (MAC) and Physical Layer (PHY) Specifications" (published 1999; reaffirmed June 2003). Another delivery mechanism may be the automatic power save delivery (APSD) mechanism, e.g., unscheduled APSD (UAPSD) or scheduled APSD (S-APSD), as defined in 802.11e. A QoS station (QSTA) may define all or some of the ACs as trigger-enabled and/or delivery-enabled. A trigger- and delivery-enabled AC may use UAPSD as the default delivery mechanism, whereas an AC that is neither trigger- nor delivery-enabled may use the "legacy" power save delivery mechanism.

## <span id="page-55-0"></span>**3.9 Wireless Network Deployment and Troubleshooting**

<span id="page-55-2"></span>This section provides the following information which may be useful in understanding, deploying, and troubleshooting wireless environments:

- □ ["Wireless Speeds and Performance" on page 52](#page-55-1)
- □ ["Received Signal Strength" on page 52](#page-55-3)
- □ ["Estimating Wireless Cable Modem to Wireless Client Distances" on page 53](#page-56-0)
- □ ["Wireless Channel Selection" on page 55](#page-58-0)

## <span id="page-55-1"></span>**3.9.1 Wireless Speeds and Performance**

This section provides various topics on managing wireless speeds and performance:

□ ["Received Signal Strength" on page 52](#page-55-3)

- □ ["Estimating Wireless Cable Modem to Wireless Client Distances" on page 53](#page-56-0)
- □ ["Wireless Channel Selection" on page 55](#page-58-0)

## <span id="page-55-3"></span>**3.9.1.1 Received Signal Strength**

Received signal strength (RSSI) is measured from connected wireless client devices to the wireless cable modem. This value can significantly impact wireless speeds/performance. It is determined by:

- $\Box$  materials (e.g. open air, concrete, trees, etc.)
- $\Box$  distance between wireless clients and the wireless cable modem
- $\Box$  wireless capabilities of the client devices

To determine the received signal strength, refer to ["Wireless - Access Control" on](#page-47-0)  [page 44](#page-47-0) and review the **RSSI** value. A signal strength of -30dBm to -67dBm is considered optimal. Levels of -67dBm and lower (e.g. -70, -80, etc.) will have a downward impact on wireless data throughput. See the following sections for more information:

#### <span id="page-56-0"></span>**3.9.1.2 Estimating Wireless Cable Modem to Wireless Client Distances**

This section provides some guidelines on how far a wireless cable modem can be placed in varying environments from wireless client devices. These variances include the capabilities of wireless clients and the types of material through which the wireless signal must pass. When the wireless cable modem and wireless clients reach the distance threshold between each other, network performance degrades.

- 1. Connect a wireless client to the wireless cable modem. Refer to ["Connect/Validate](#page-13-2)  [Wireless Clients" on page 10](#page-13-2) if needed.
- 2. Place the wireless client at around one meter (three feet) away from the wireless cable modem.
- 3. Obtain the **RSSI** value for the connected client. Refer to ["Wireless Access](#page-47-0)  [Control" on page 44.](#page-47-0) This value will be used in the formula further below.
- 4. Use the table below to determine what materials the wireless signal must travel through in order to reach the desired wireless coverage distance.

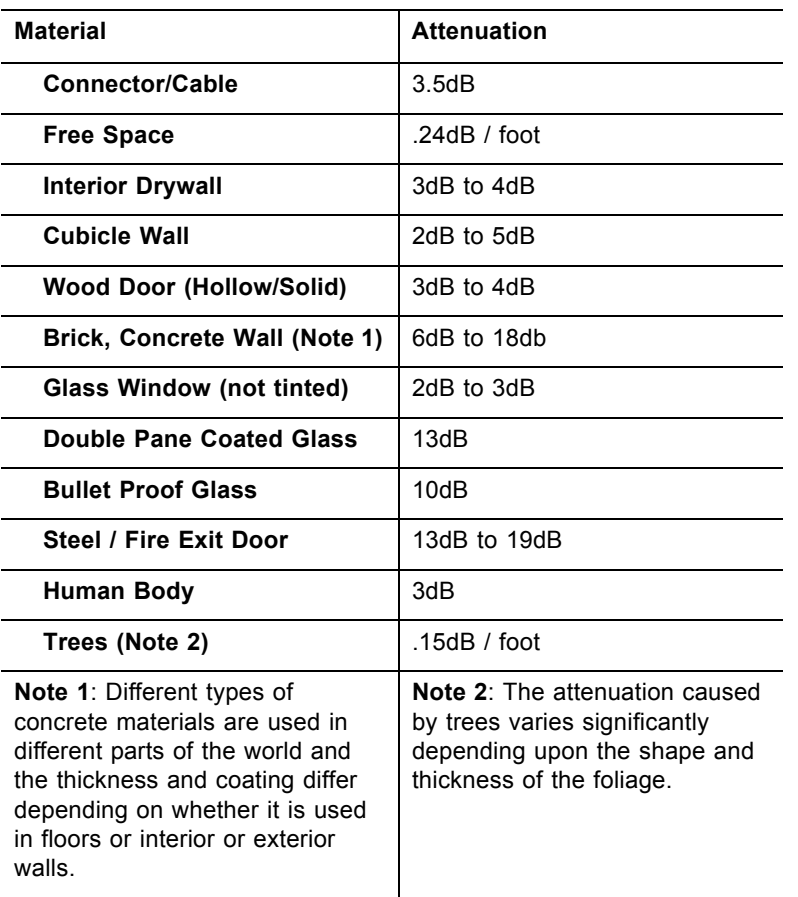

#### **Attenuation Considerations at 2.4GHz**

5. Using the attenuation value from the materials table above, enter it in the following formula. Additional explanation is provided further below.

#### **Formula**:

(Transmit Power, **use -30dBm**) **–** (Receiver Sensitivity, **use RSSI value**) **=** Allowable Free Space Loss

Allowable Free Space Loss **÷** Materials Attenuation Value **=** Optimal Distance in Feet Between the Cable Modem and a Wireless Client

#### **Example**:

(-30dBm) **-** (-67dBm) **=** 37dBm (allowable free space loss for a 54Mbps connection)

37dBm **÷** .24db/foot (for open space) **=** 154.16 feet

- 6. Once you know the optimal feet distance between individual wireless clients and the wireless cable modem, you can resolve and prevent some performance issues.
- 7. To check the wireless signal strength and speed, use the following steps for a Windows computer connected wirelessly to the wireless cable modem. If the wireless computer is not connected, refer to ["Connect/Validate Wireless Clients"](#page-13-2)  [on page 10.](#page-13-2)
	- $\Box$  Double-click the Wireless networking icon in the system tray.

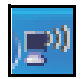

 $\Box$  Review the speed and signal strength in the Status window.

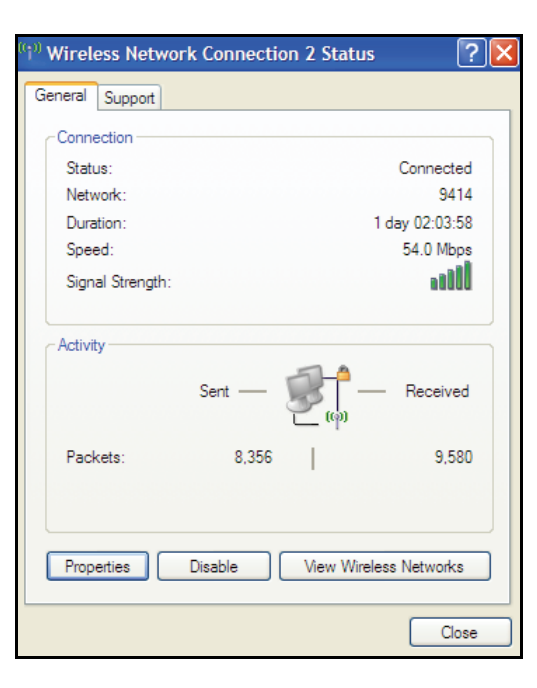

#### <span id="page-58-0"></span>**3.9.1.3 Wireless Channel Selection**

In some environments, it may be necessary to change the wireless channel on which the wireless cable modem operates. This may especially be the case in computing environments, test environments, and other environments where they may be several wireless access points operating in the 2.4Ghz range.

In some cases, you may want to segment your wireless traffic where a group of devices operates on one channel and another group operates on another channel, and so on. This is done by configuring the channel on each wireless access point individually (if you have multiples). If you only have control over one wireless device in an environment where they may be several, you can change the wireless channel on your device to one that is not heavily used.

**Note:** To change the wireless broadcast channel, refer to ["Wireless - Radio" on](#page-42-1)  [page 39.](#page-42-1)

The diagram below show the channels available for selection in the Americas. Each available channel is 22Mhz wide. Since channels overlap, it is always best to choose channels that have the least overlap (typically 1, 6, and 11 in the Americas, and 1, 5, 9, and 13 in Europe). Overlapping channels are one possible source for wireless network performance issues.

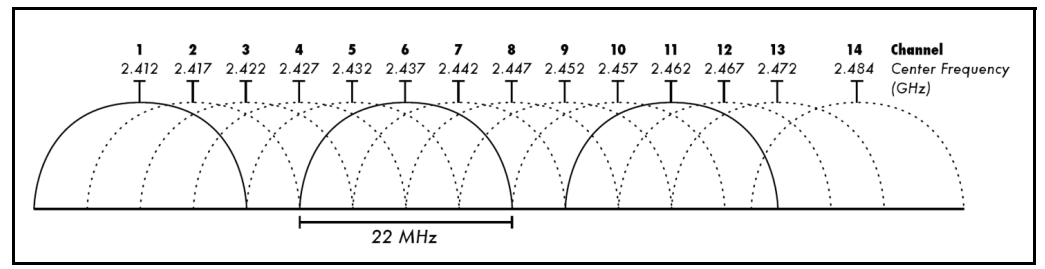

*Source: Wikipedia.org, and IEEE article IEEE 802.11n-2009*

## <span id="page-60-0"></span>**3.10 Parental Control**

This chapter provides instructions for controlling the internet access of users on the DDW3612 Wireless Cable Modem Gateway network. These parental control features include defining user/password access, defining the what times users are allowed to access the internet, blocking certain web sites, and blocking certain sites by keywords.

- 1. Access the web interface. Refer to [page 7](#page-10-3), if needed.
- 2. Click the **Parental Control** link from the top of the screen.

## <span id="page-60-1"></span>**3.10.1 Parental Control - User Setup**

The **User Setup** option allows the configuration of user accounts that can or cannot connect to your wireless or wired network, and the parameters of the connection.

- 1. Access the web interface. Refer to [page 7](#page-10-3), if needed.
- 2. Click the **Parental Control** link from the top of the screen.
- 3. Click **User Setup** from the left side of the screen. The **User Setup** fields are explained following this screen example. Note: To enable Parental Control, refer to [page 59](#page-62-0).

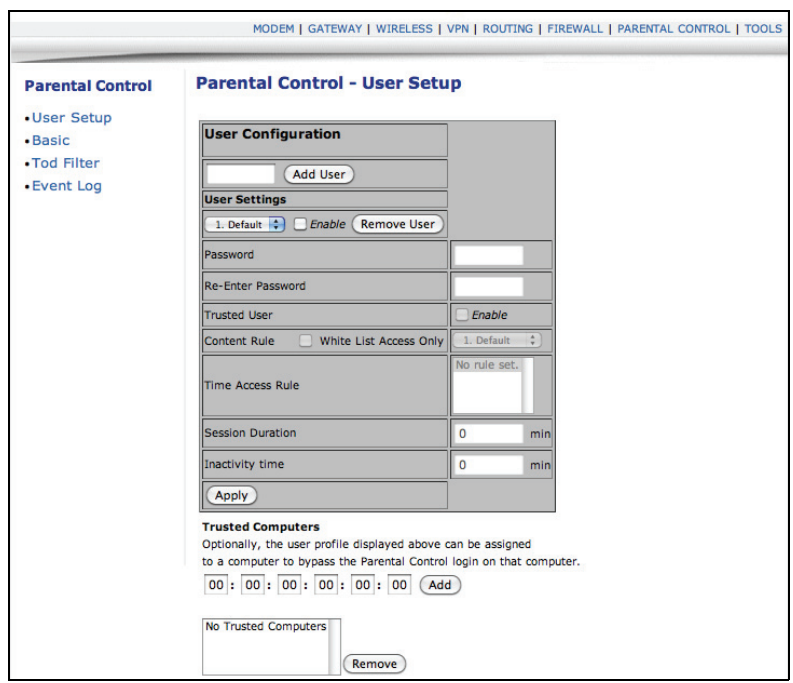

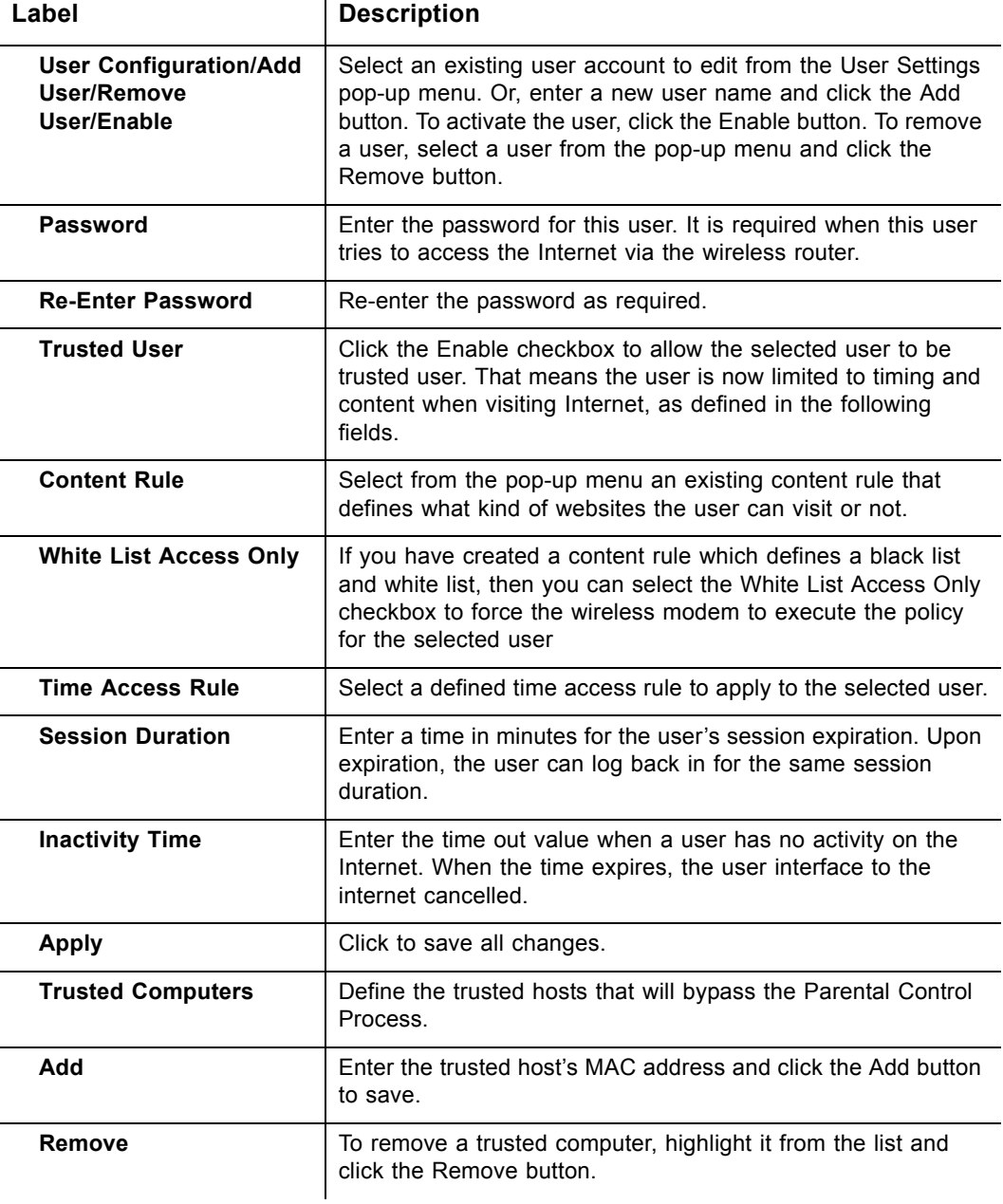

## <span id="page-62-0"></span>**3.10.2 Parental Control - Basic Settings**

The **Basic** option allows basic selection of rules which block certain Internet content and certain Web sites. When you change your Parental Control settings, you must click on the appropriate "Apply," "Add," or "Remove" button for your new settings to take effect. Refresh your browser's display to see the currently active settings.

- 1. Access the web interface. Refer to [page 7](#page-10-3), if needed.
- 2. Click the **Parental Control** link from the top of the screen.
- 3. Click **Basic** from the left side of the screen. The **Basic** fields are explained following this screen example.

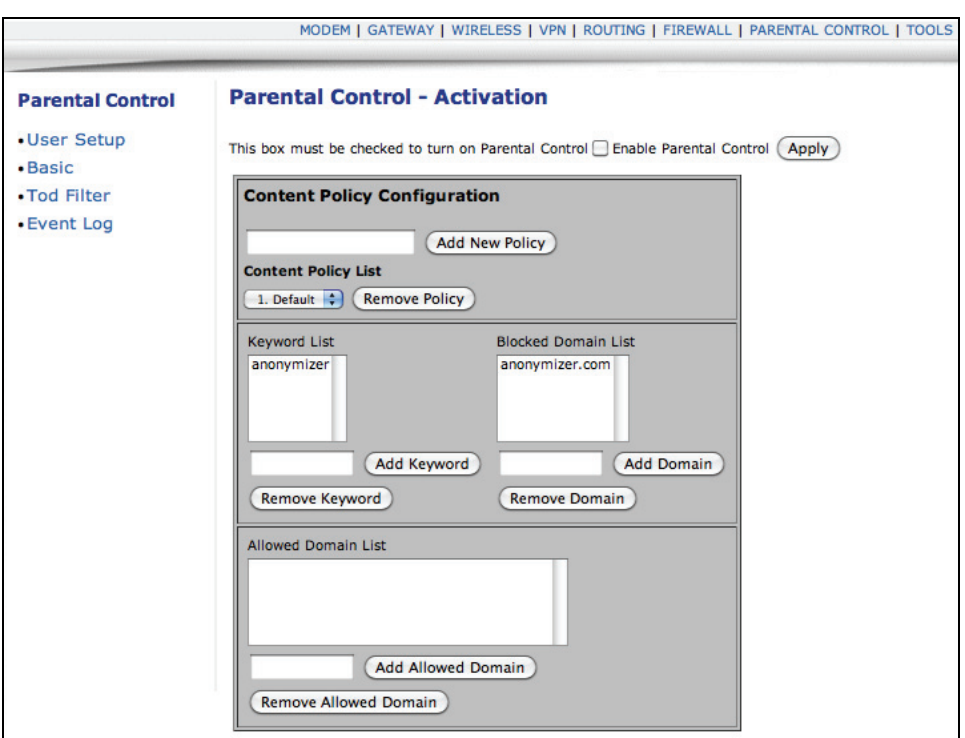

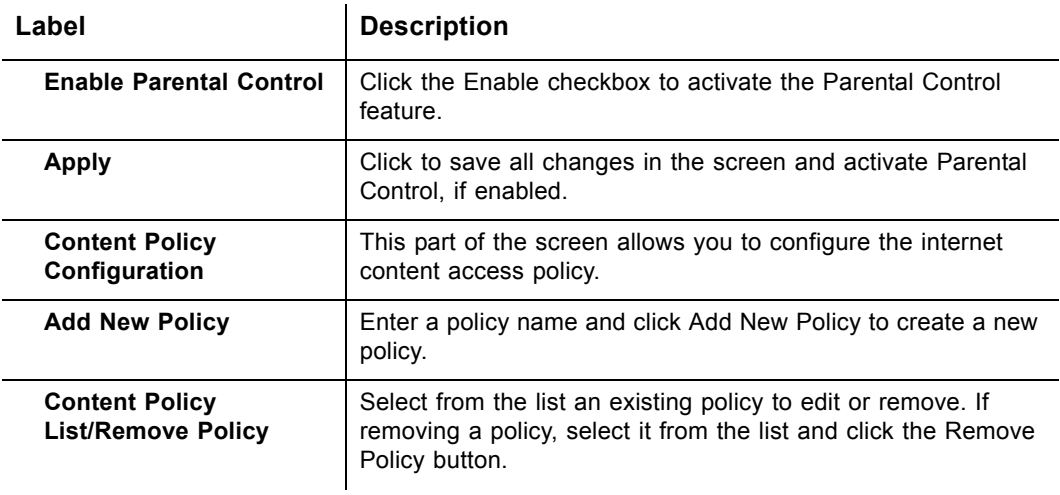

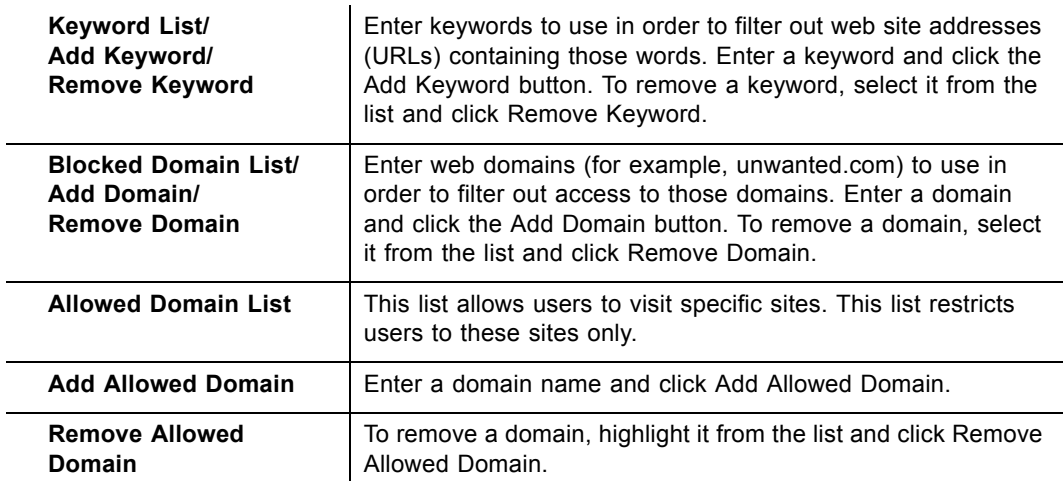

## <span id="page-63-0"></span>**3.10.3 Parental Control - Tod Filter**

The **Tod Filter** option allows the configuration of time-based access policies to block all internet traffic at specified times.

- 1. Access the web interface. Refer to [page 7](#page-10-3), if needed.
- 2. Click the **Parental Control** link from the top of the screen.
- 3. Click **Tod Filter** from the left side of the screen. The **Tod Filter** fields are explained following this screen example.

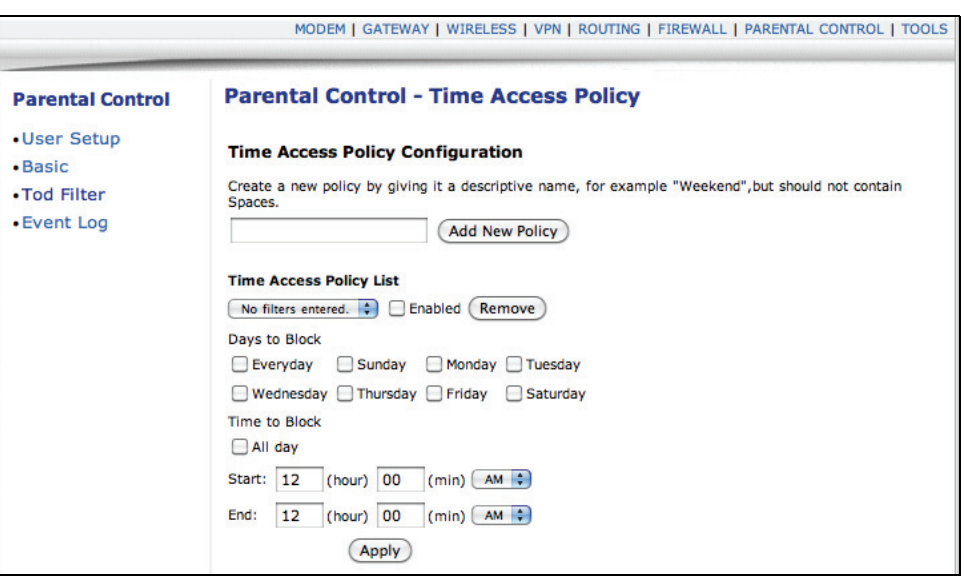

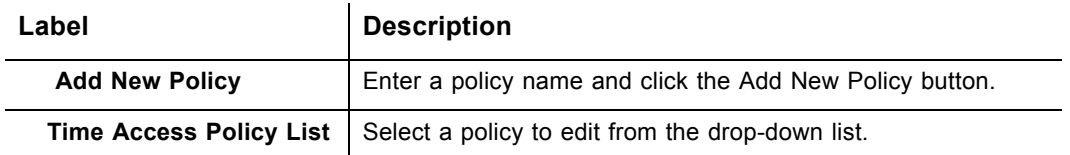

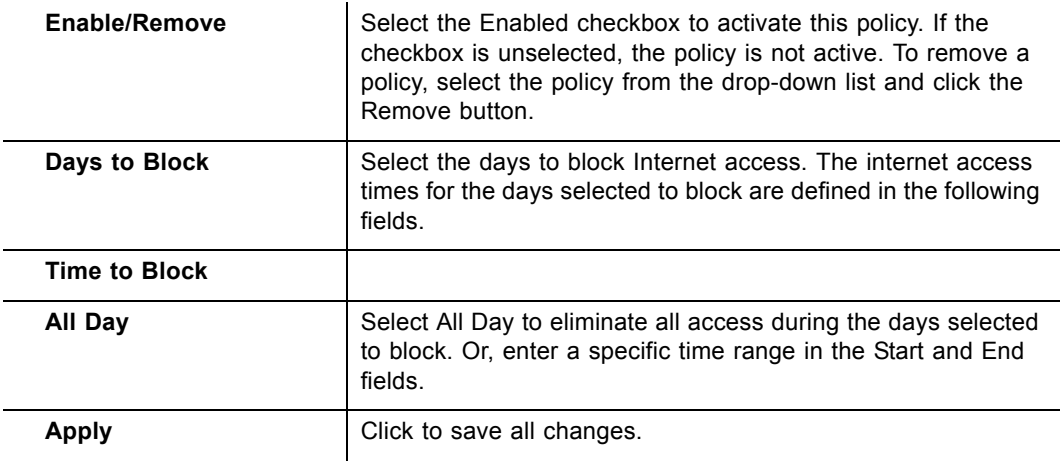

## <span id="page-64-0"></span>**3.10.4 Parental Control - Event Log**

The **Event Log** option displays Parental Control event log reporting.

- 1. Access the web interface. Refer to [page 7](#page-10-3), if needed.
- 2. Click the **Parental Control** link from the top of the screen.
- 3. Click **Event Log** from the left side of the screen. The **Event Log** fields are explained following this screen example.

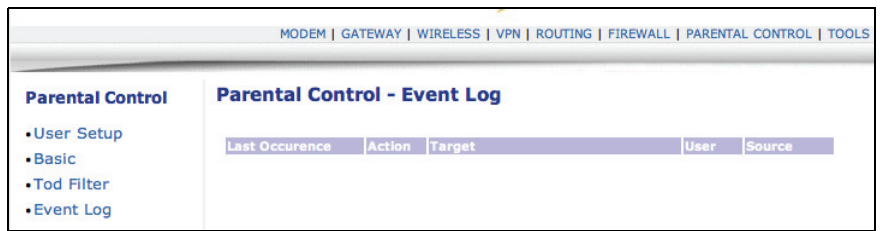

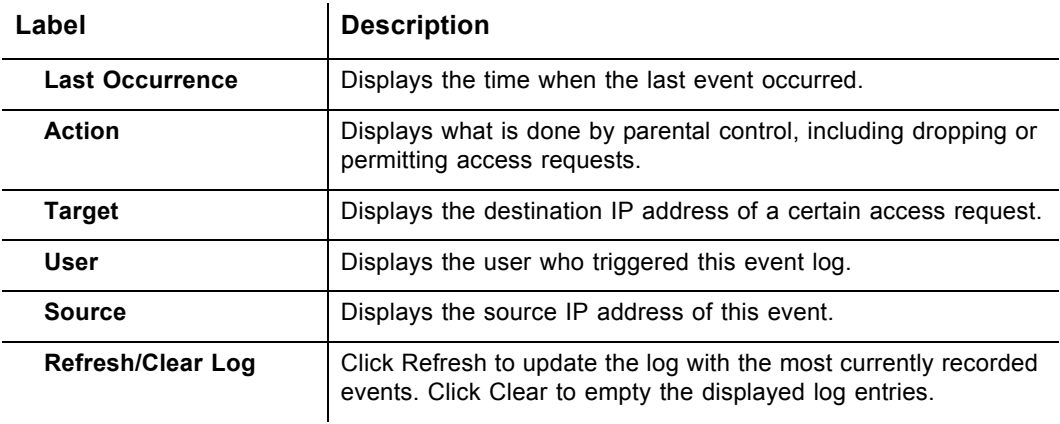

## <span id="page-65-0"></span>**3.11 Tools**

This chapter contains instructions for using a variety of tools to evaluate and diagnose the DDW3612 Wireless Cable Modem Gateway.

- 1. Access the web interface. Refer to [page 7](#page-10-3), if needed.
- 2. Click the **Tools** link from the top of the screen.

#### <span id="page-65-1"></span>**3.11.1 Tools - Ping**

The **Ping** option provides a Ping utility to test connectivity.

- 1. Access the web interface. Refer to [page 7](#page-10-3), if needed.
- 2. Click the **Tools** link from the top of the screen.
- 3. Click **Ping** from the left side of the screen. The **Ping** fields are explained following this screen example.

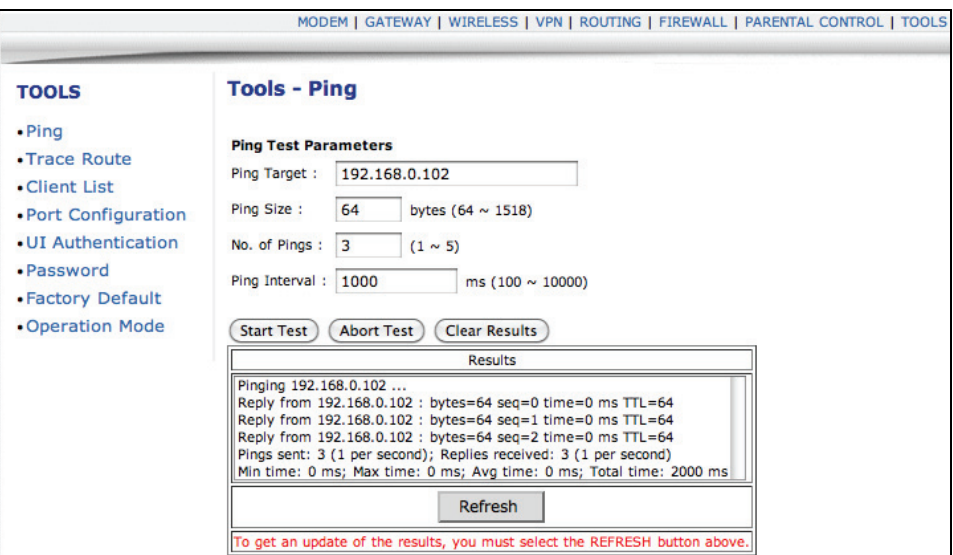

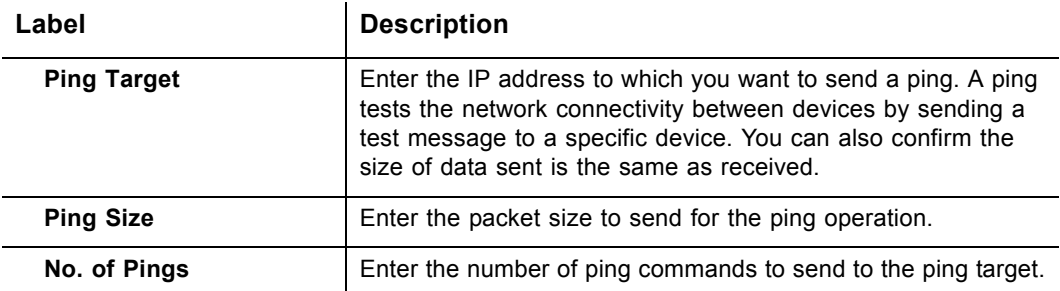

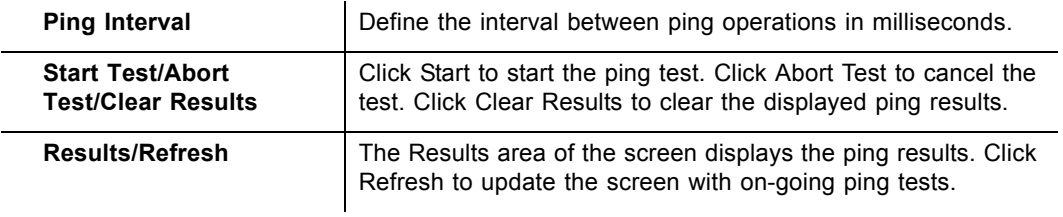

## <span id="page-66-0"></span>**3.11.2 Tools - Trace Route**

The **Trace Route** option is a utility to test the route that data is taking to and from the DDW3612 Wireless Cable Modem Gateway.

- 1. Access the web interface. Refer to [page 7](#page-10-3), if needed.
- 2. Click the **Tools** link from the top of the screen.
- 3. Click **Trace Route** from the left side of the screen. The **Trace Route** fields are explained following this screen example.

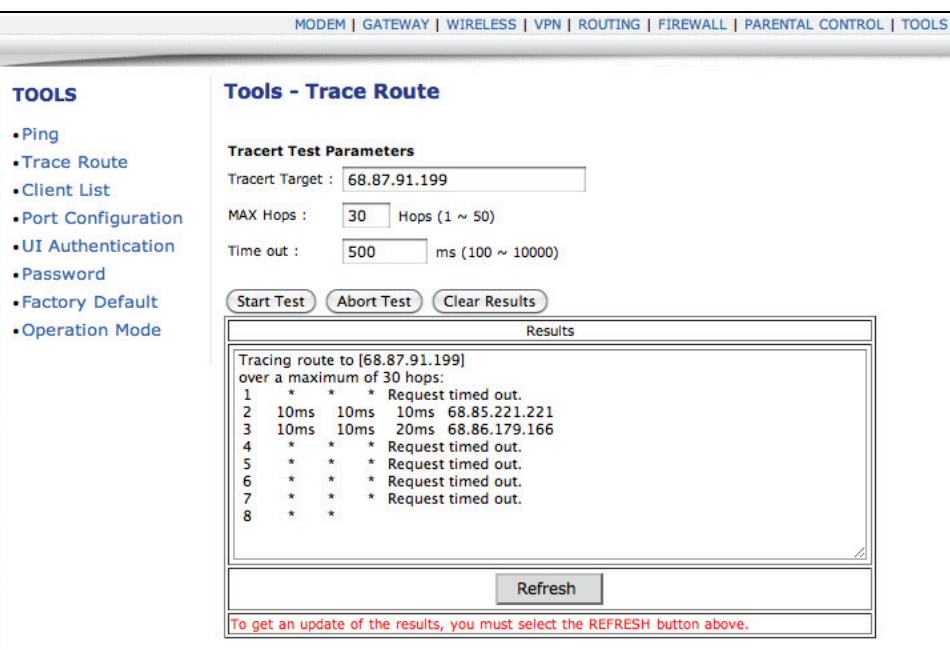

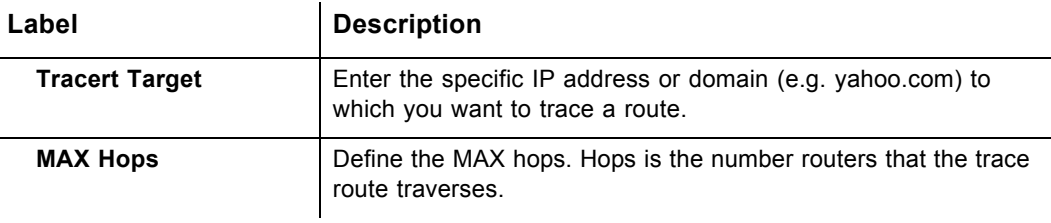

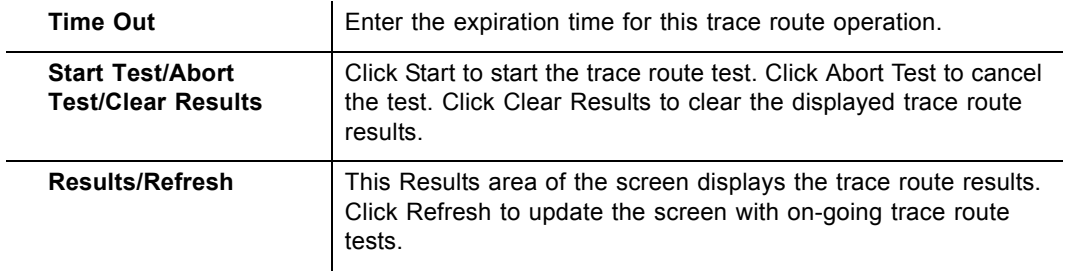

## <span id="page-67-1"></span><span id="page-67-0"></span>**3.11.3 Tools - Client List**

The **Client List** option displays connected computers to the DDW3612 Wireless Cable Modem Gateway.

- 1. Access the web interface. Refer to [page 7](#page-10-3), if needed.
- 2. Click the **Tools** link from the top of the screen.
- 3. Click **Client List** from the left side of the screen. The **Client List** fields are explained following this screen example.

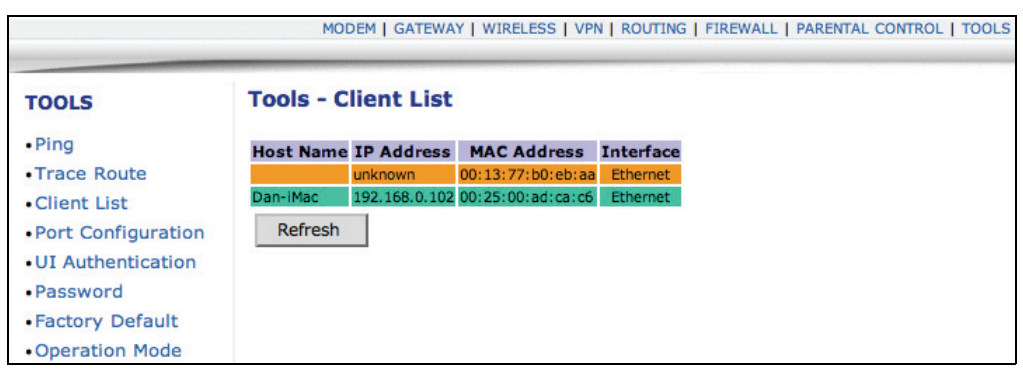

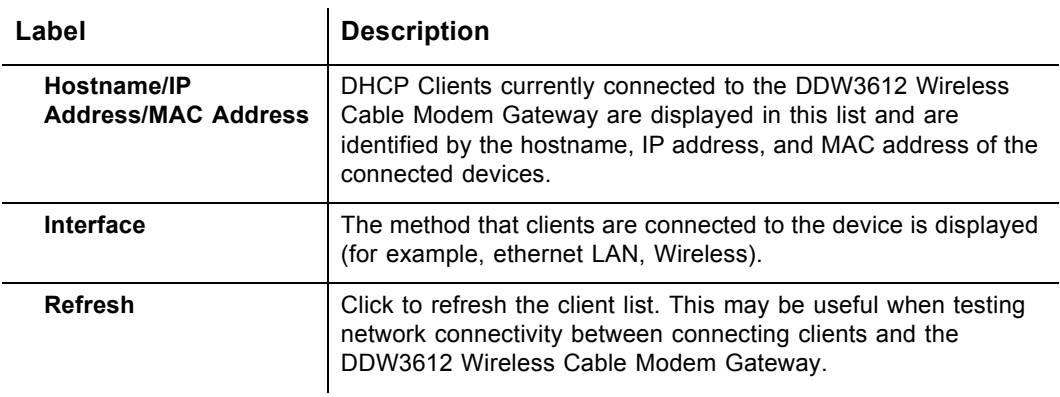

### <span id="page-68-0"></span>**3.11.4 Tools - Password**

The **Password** option allows you to change the password for the **user** login on the DDW3612 Wireless Cable Modem Gateway. This login is used to access this web interface.

- 1. Access the web interface. Refer to [page 7](#page-10-3), if needed.
- 2. Click the **Tools** link from the top of the screen.
- 3. Click **Password** from the left side of the screen. The **Password** fields are explained following this screen example.

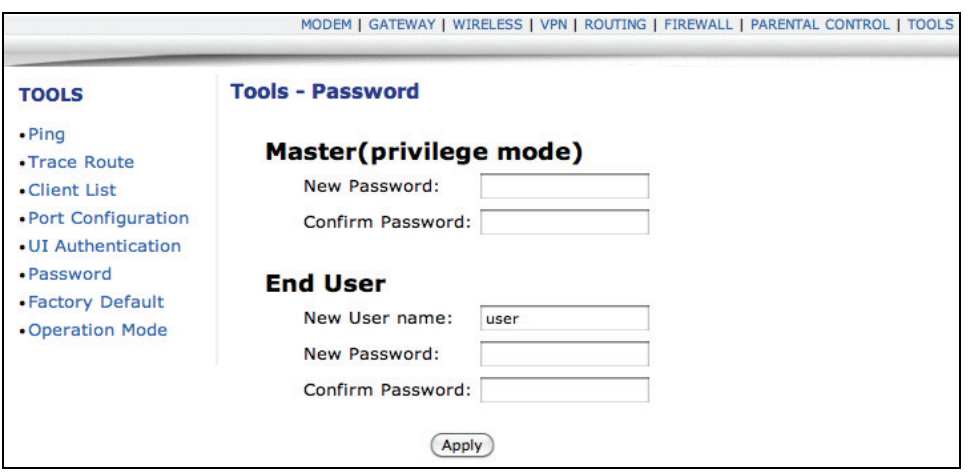

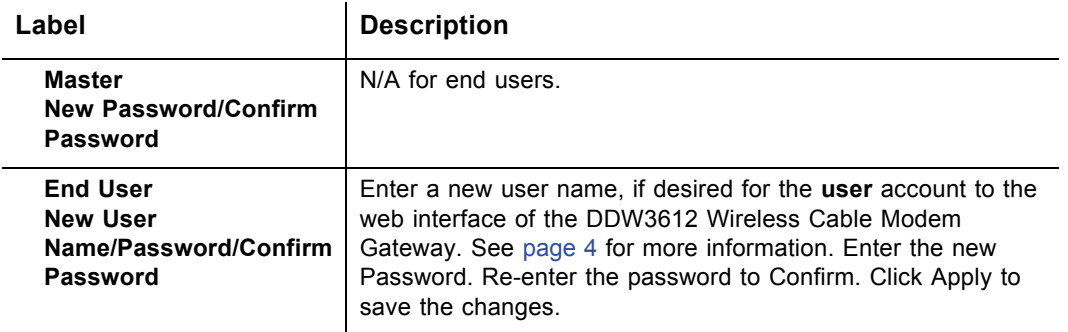

## <span id="page-69-0"></span>**3.11.5 Tools - Factory Default**

The **Factory Default** option allows you to restore factory defaults to the system. All parameters set in the device will be reset. Select the items to reset and select the option to **Reset the System**.

**Note:** Restoring factory defaults to the system resets the **user** and **mso** logins to the device. Refer to [page 4](#page-7-1) for the default values.

- 1. Access the web interface. Refer to [page 7](#page-10-3), if needed.
- 2. Click the **Tools** link from the top of the screen.
- 3. Click **Factory Default** from the left side of the screen. The **Factory Default** fields are explained following this screen example.

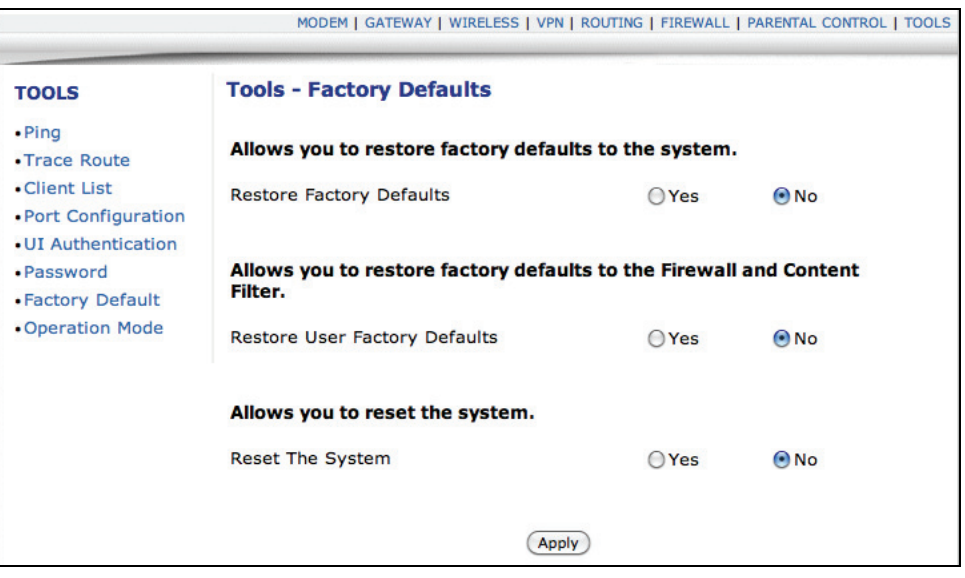

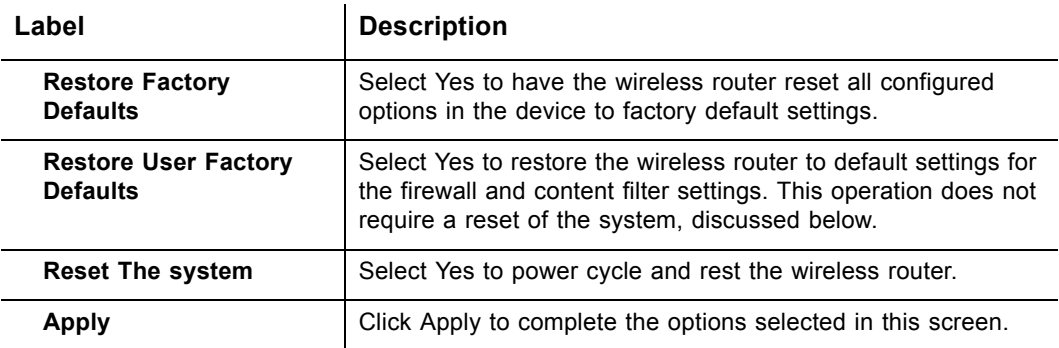